# WEKA: Evaluation. Knowledge flow

Lab 4

# Lab outline

- Evaluation metrics in WEKA Explorer
- Knowledge flow interface
- Generating ROC curves in Knowledge flow interface

# WEKA: evaluation metrics

- Open WEKA
- Open file "adult\_income.arff"

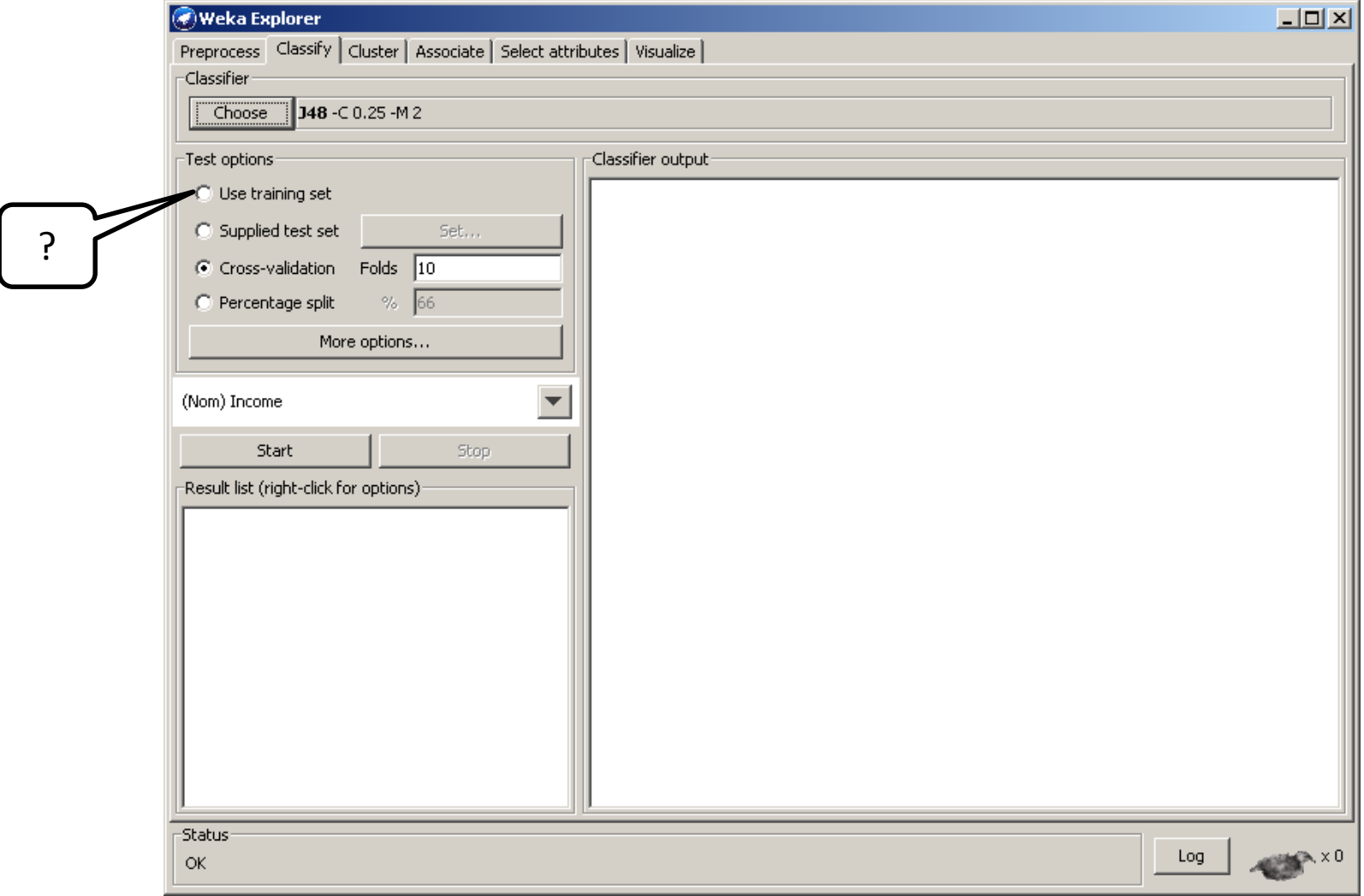

## The best possible accuracy

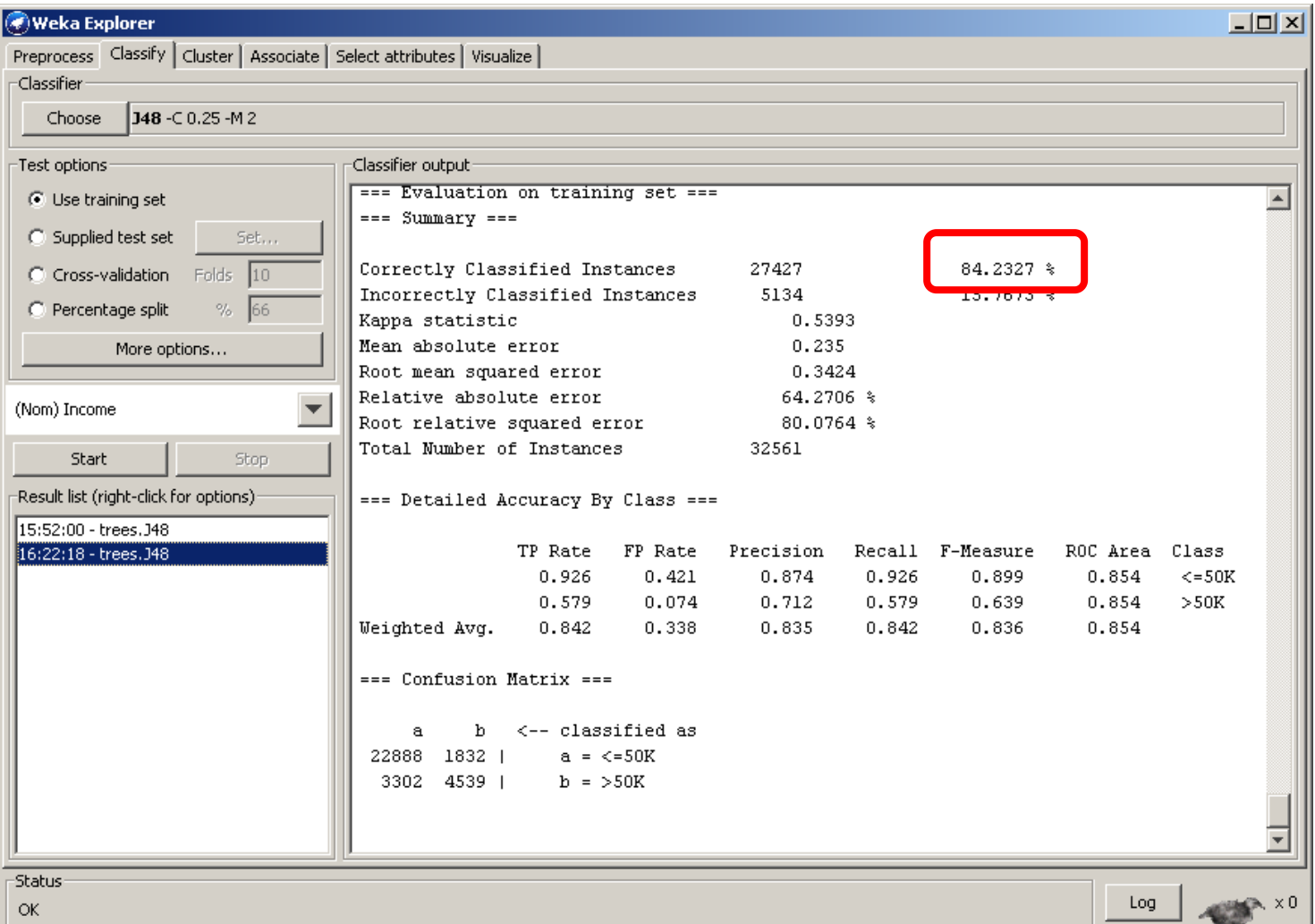

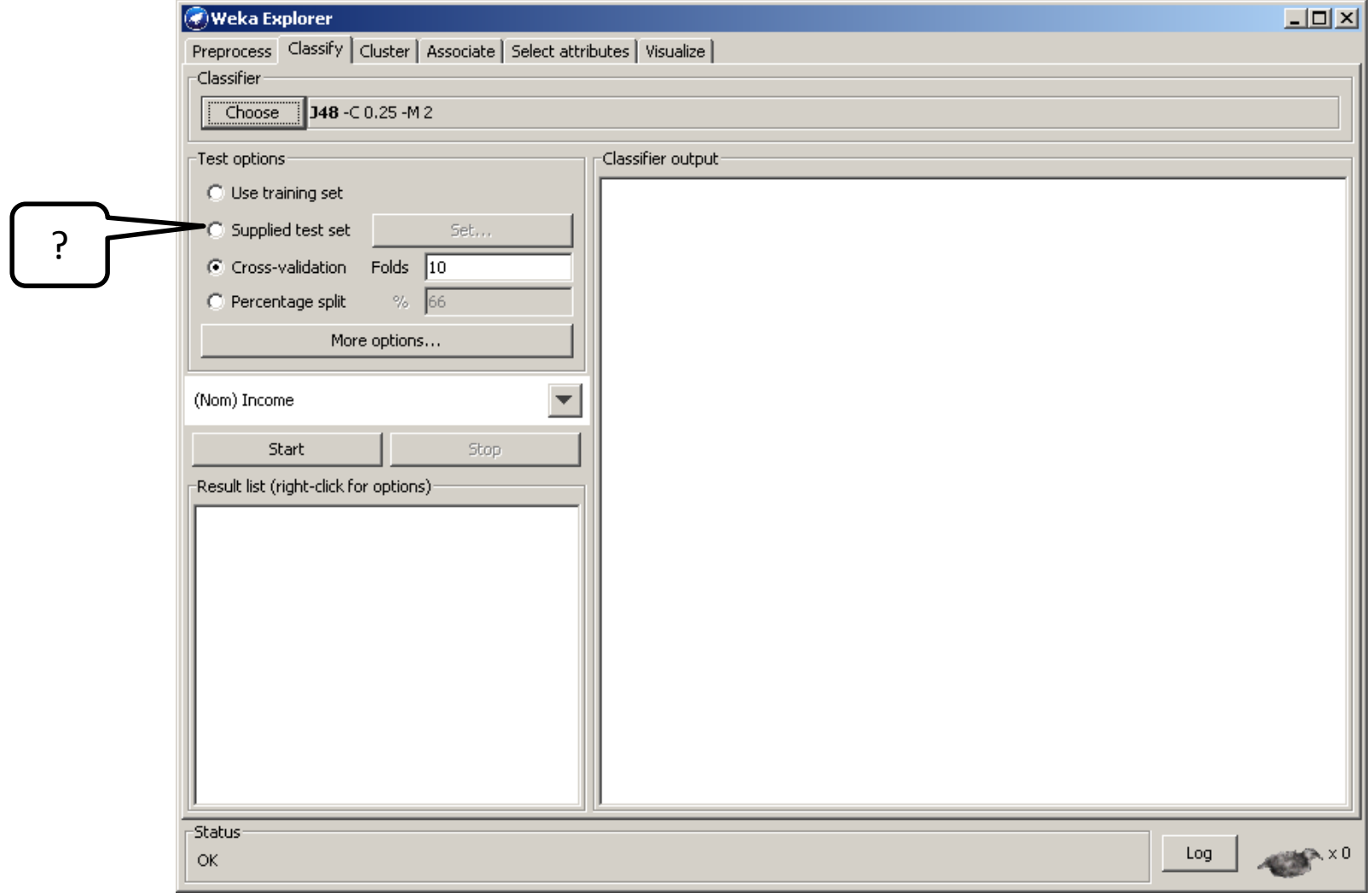

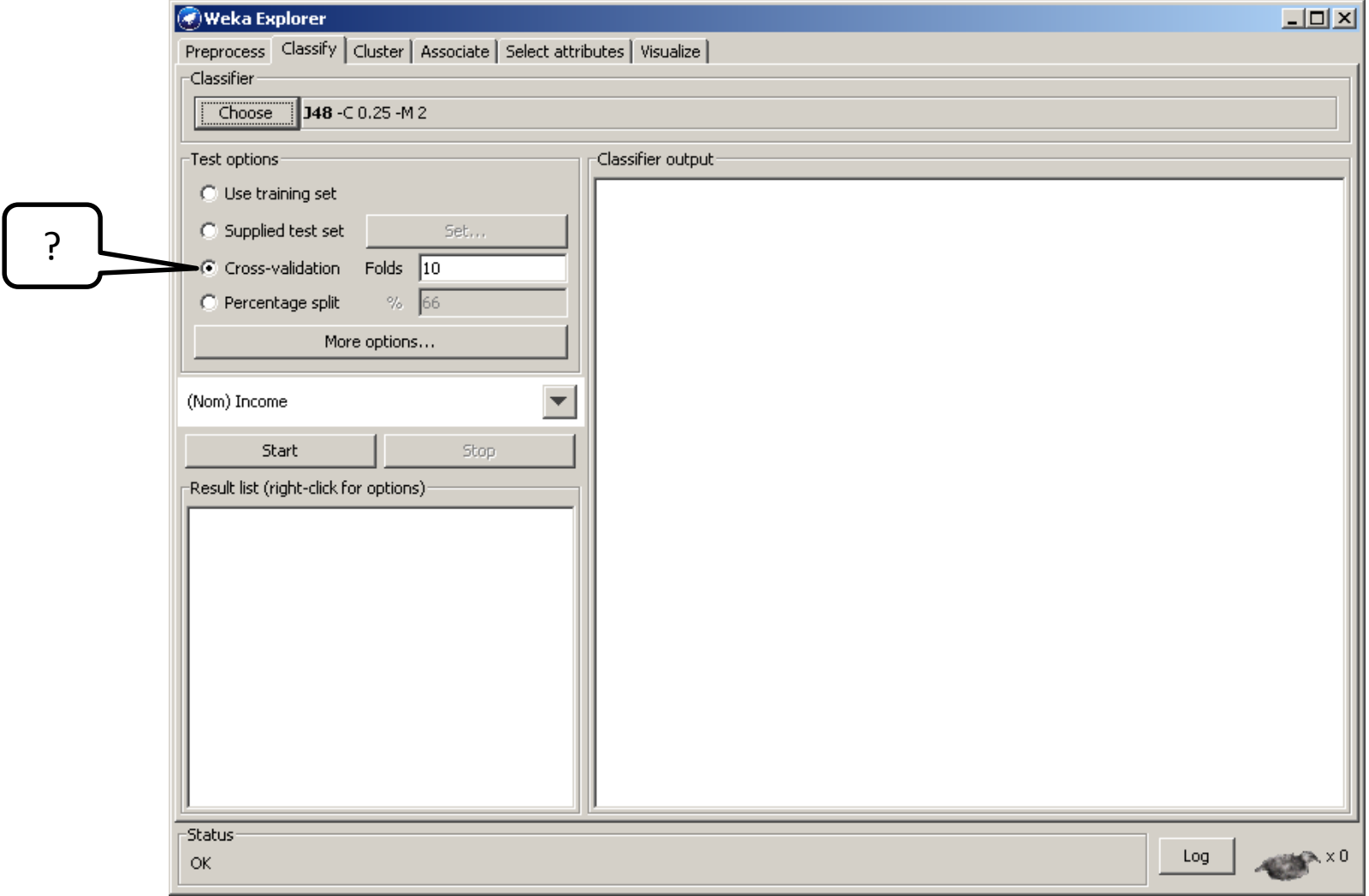

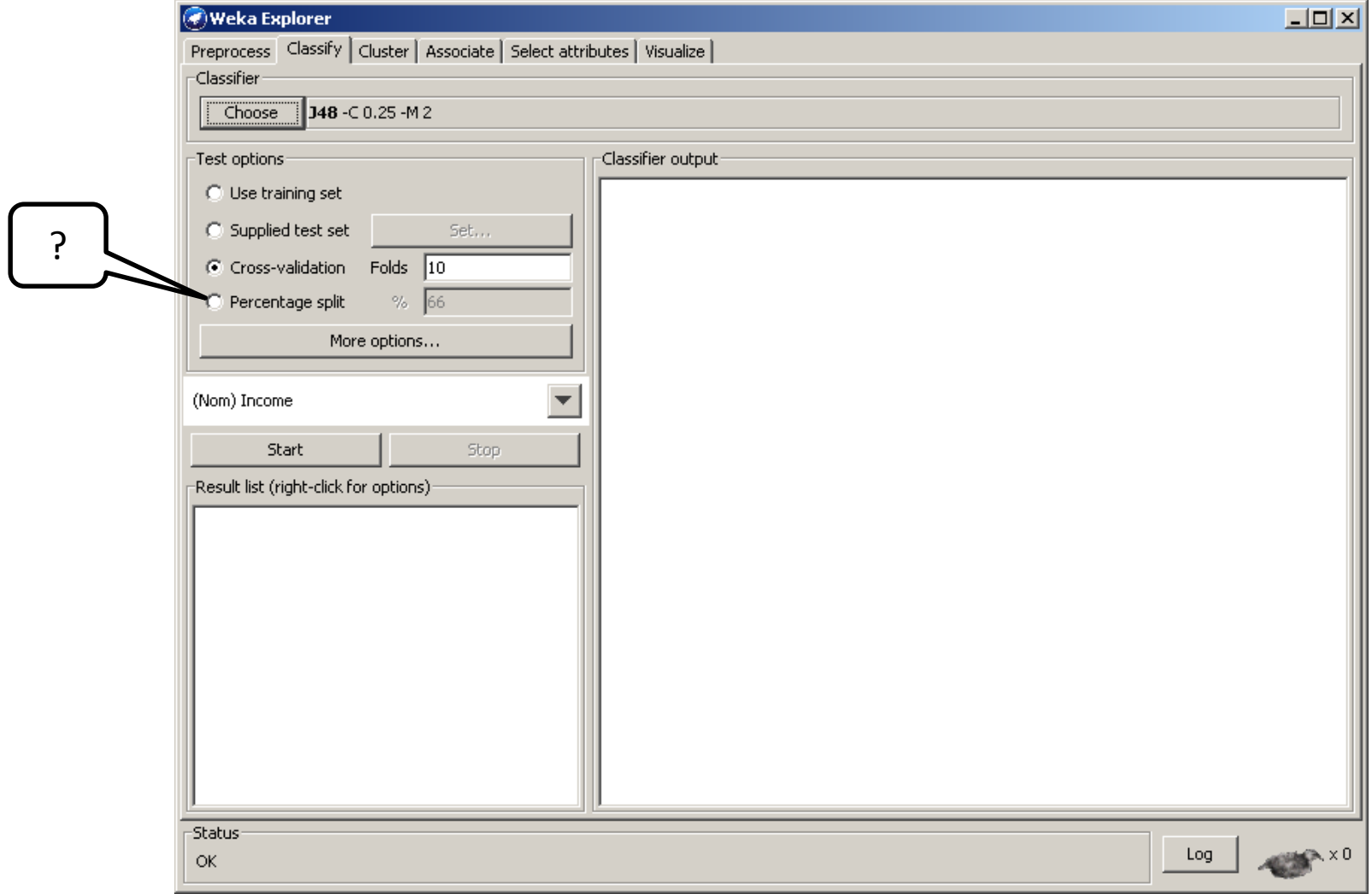

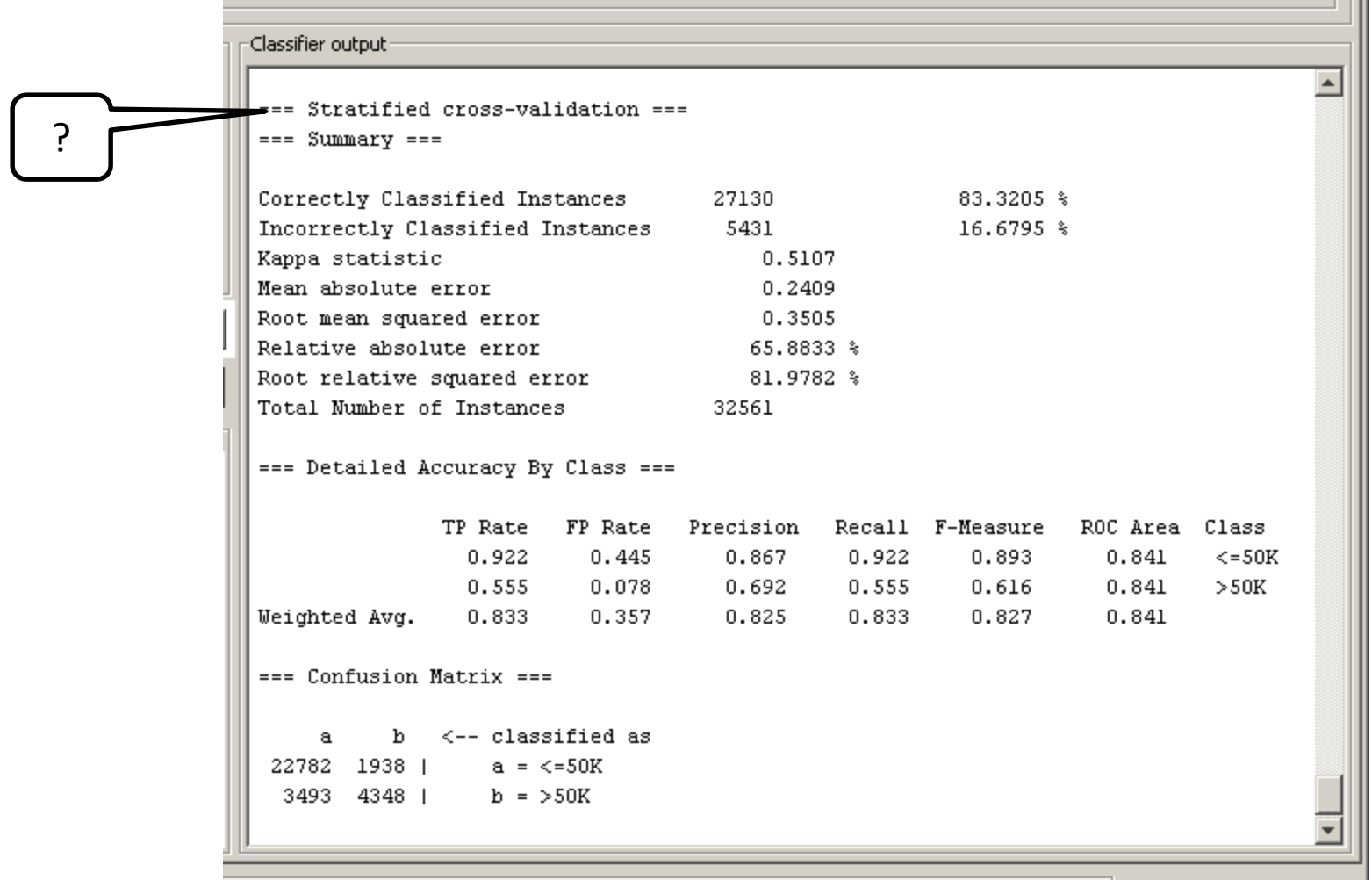

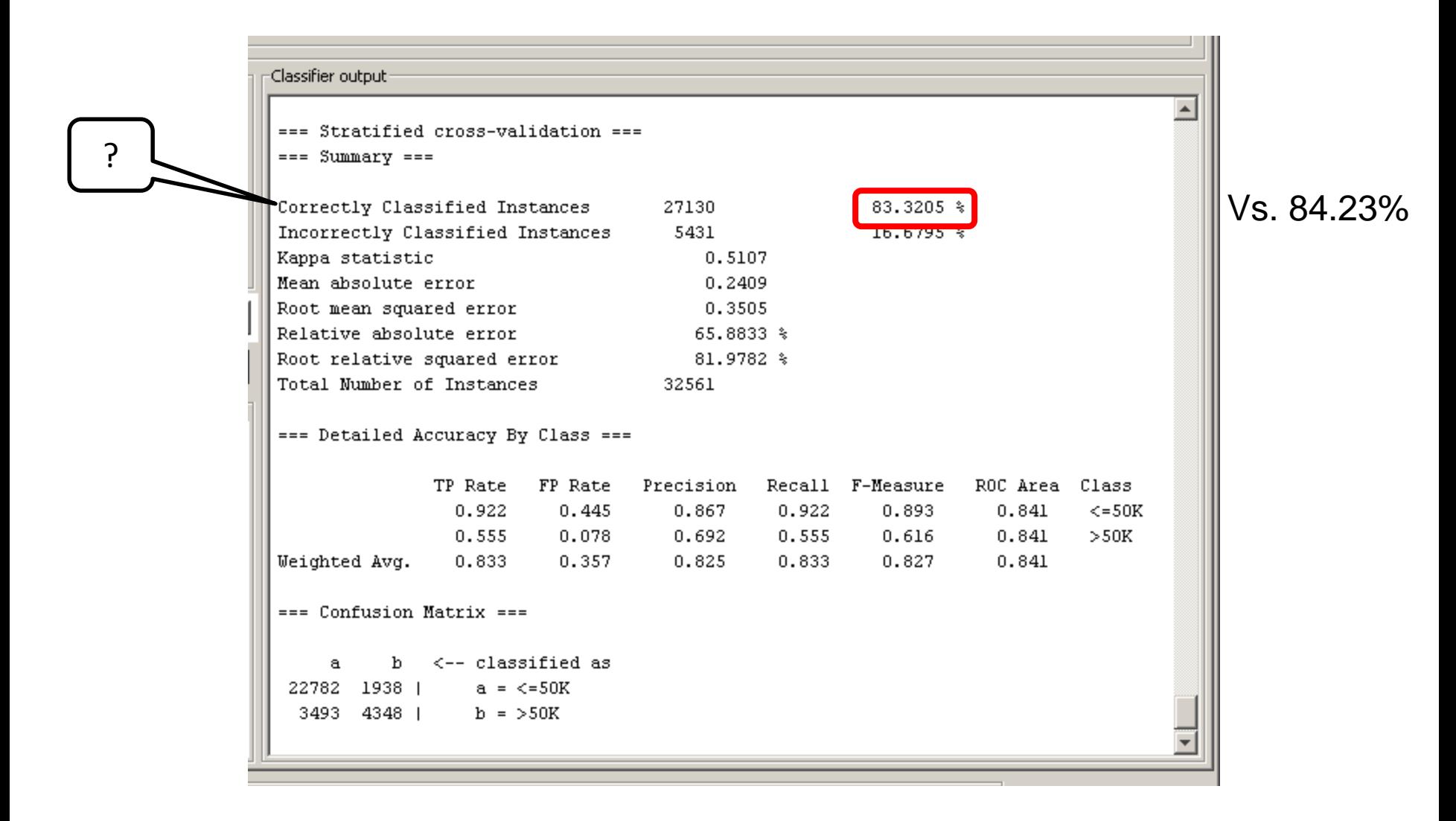

Your prediction is better than random prediction by 51%

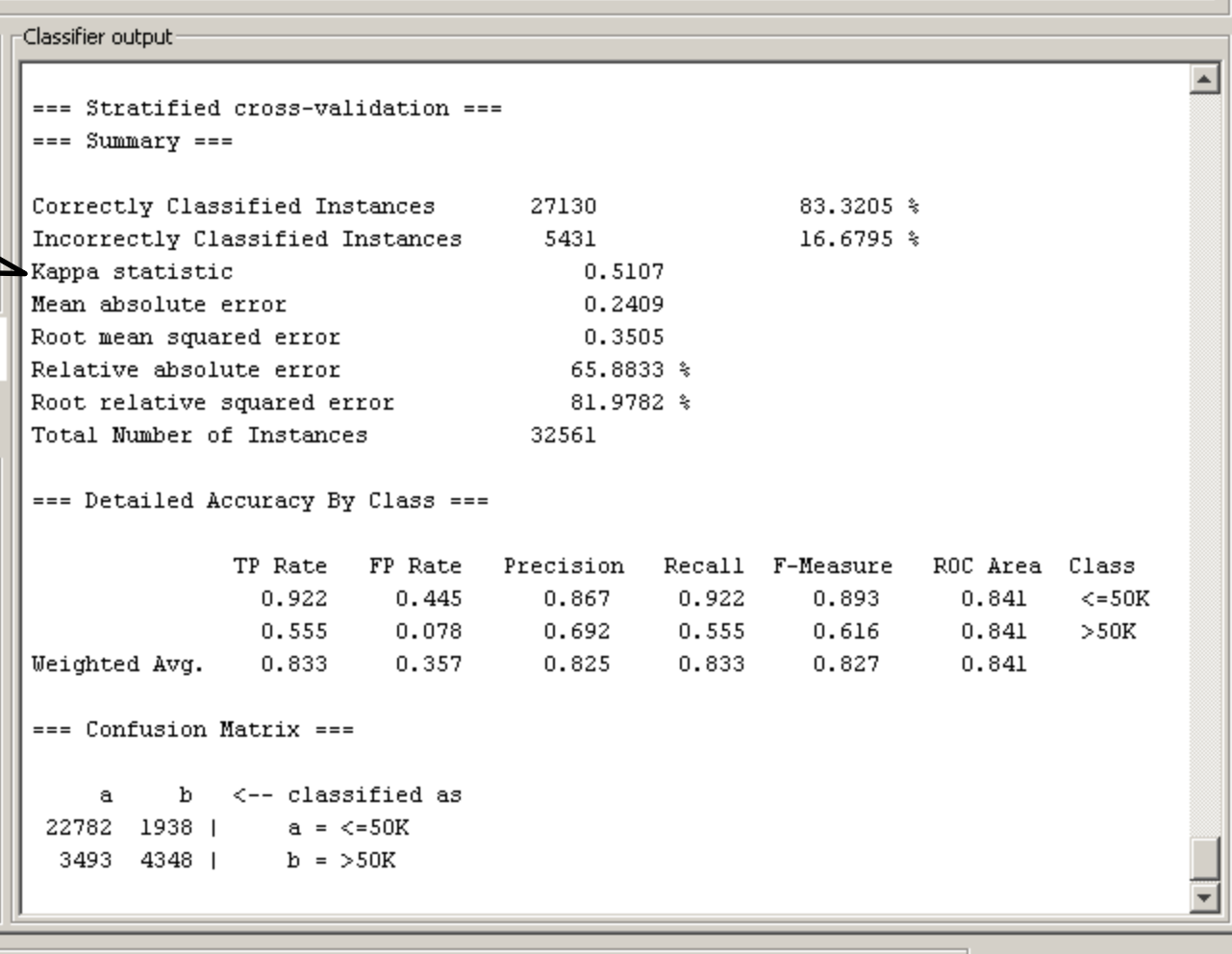

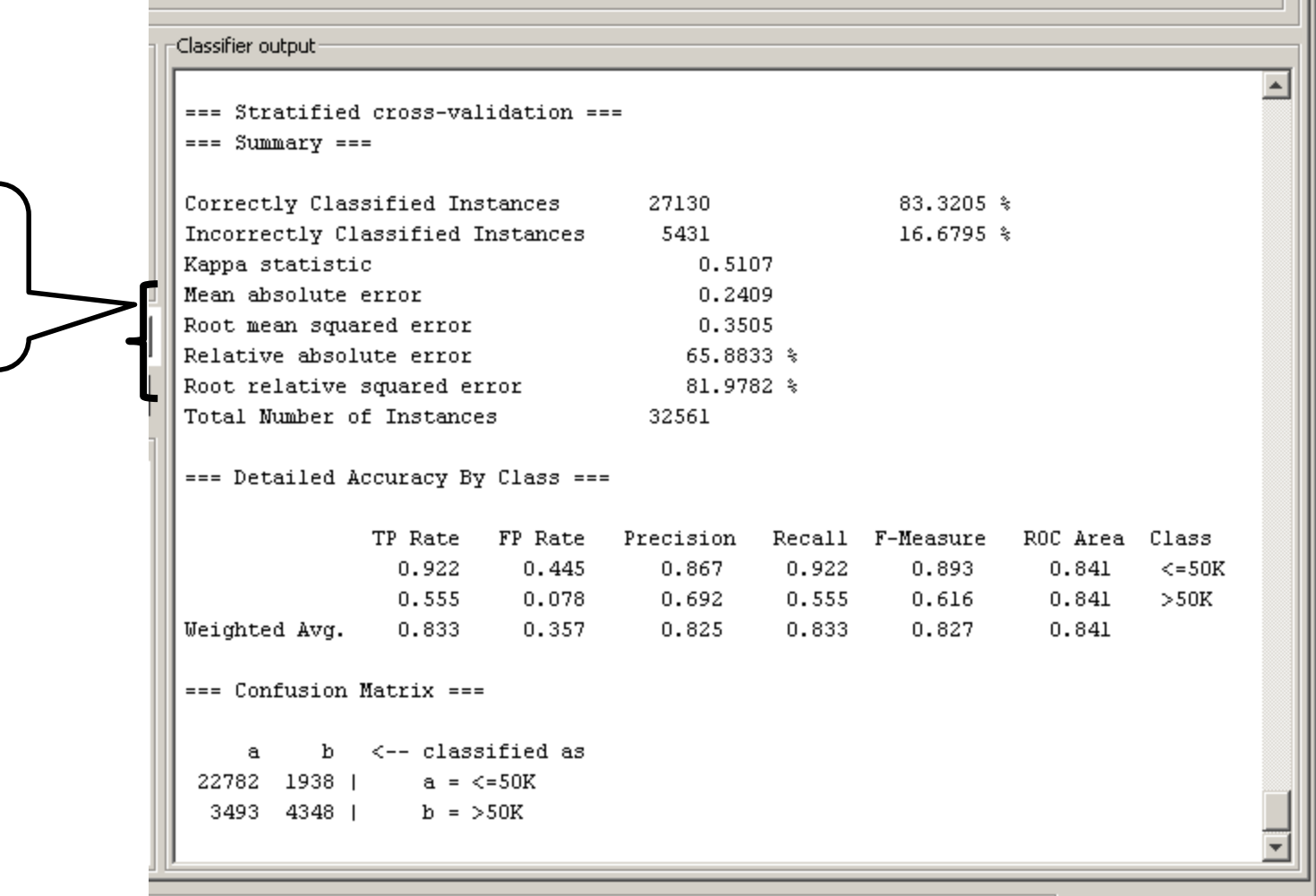

Some per/instance metrics

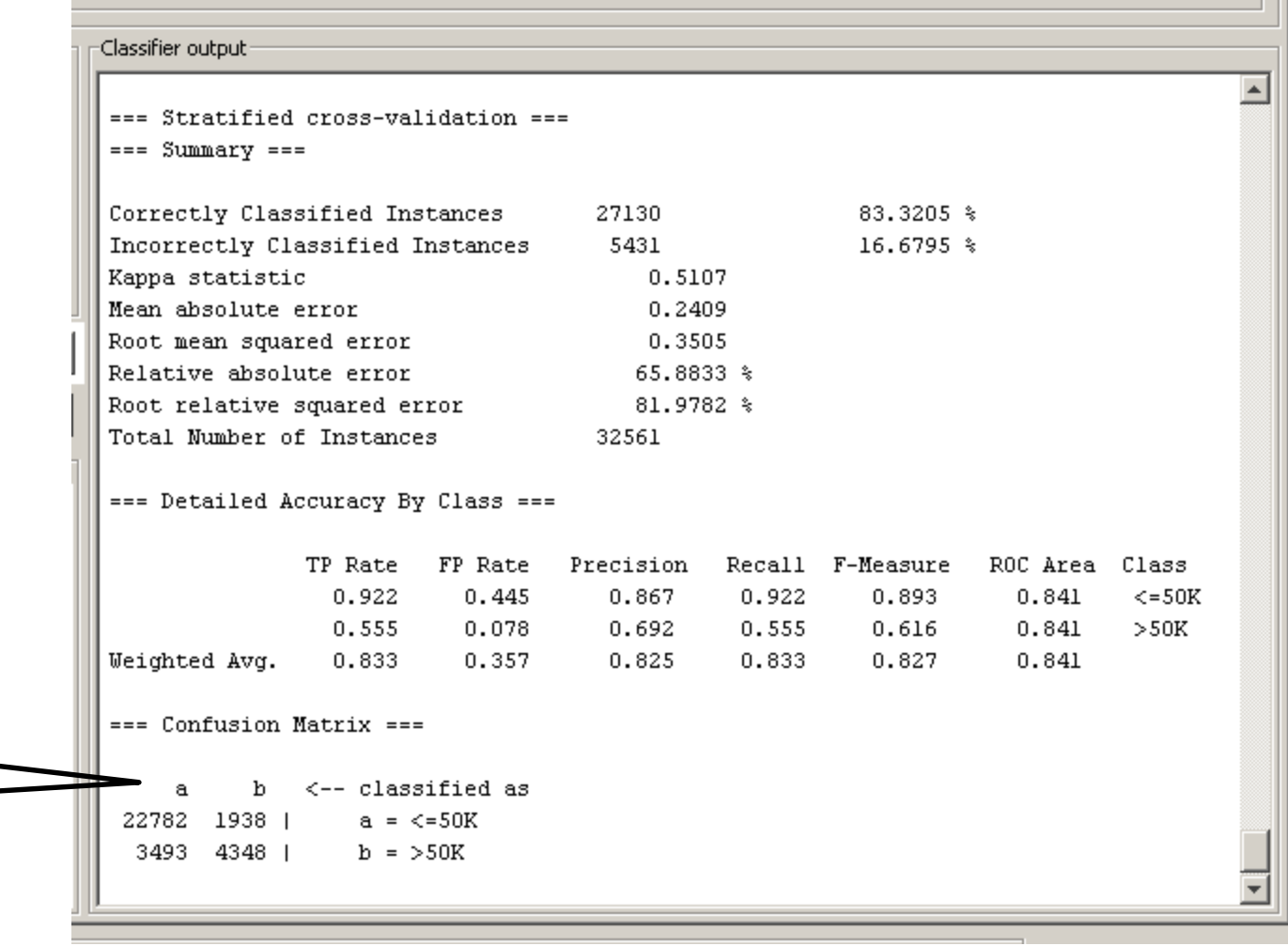

?

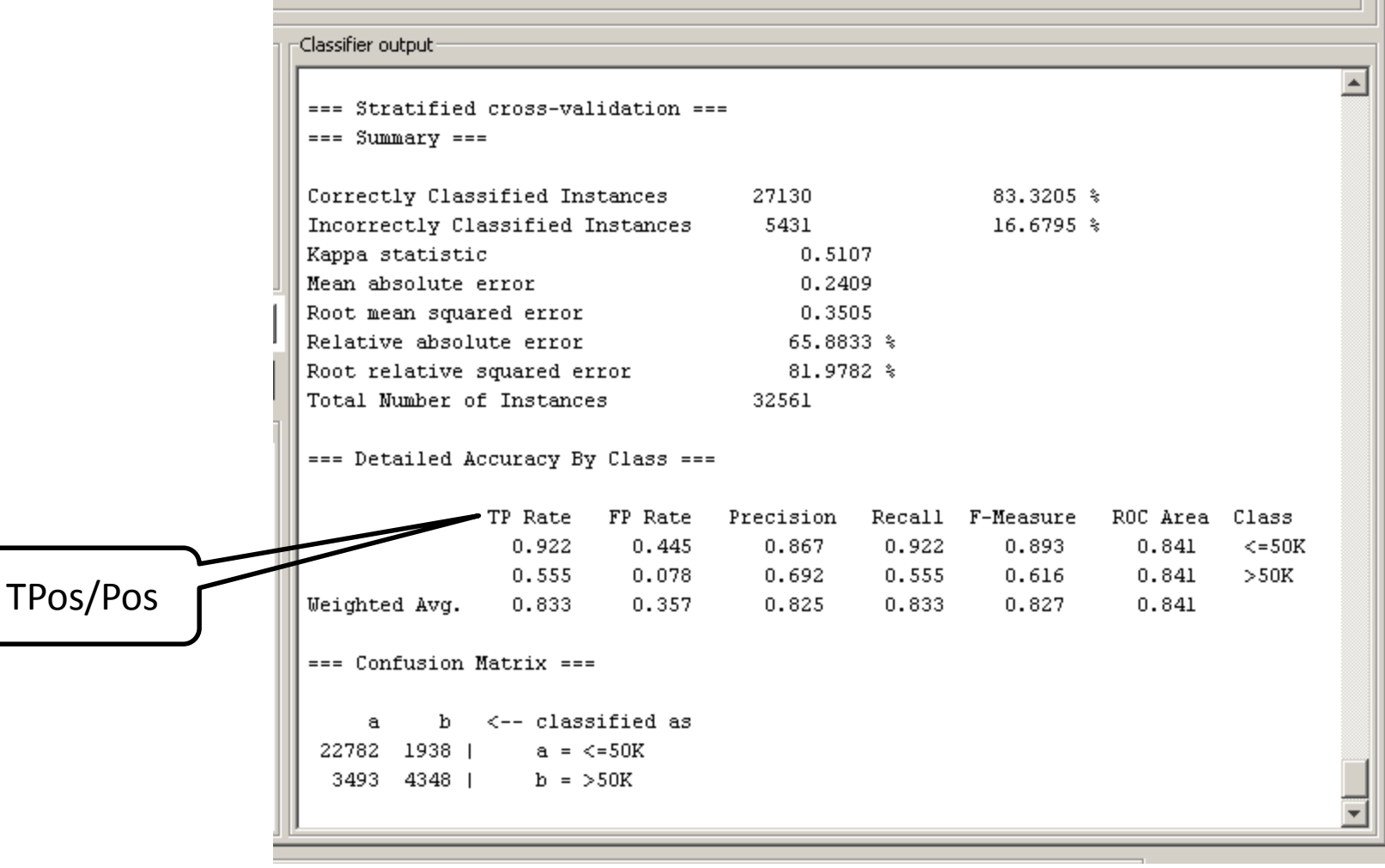

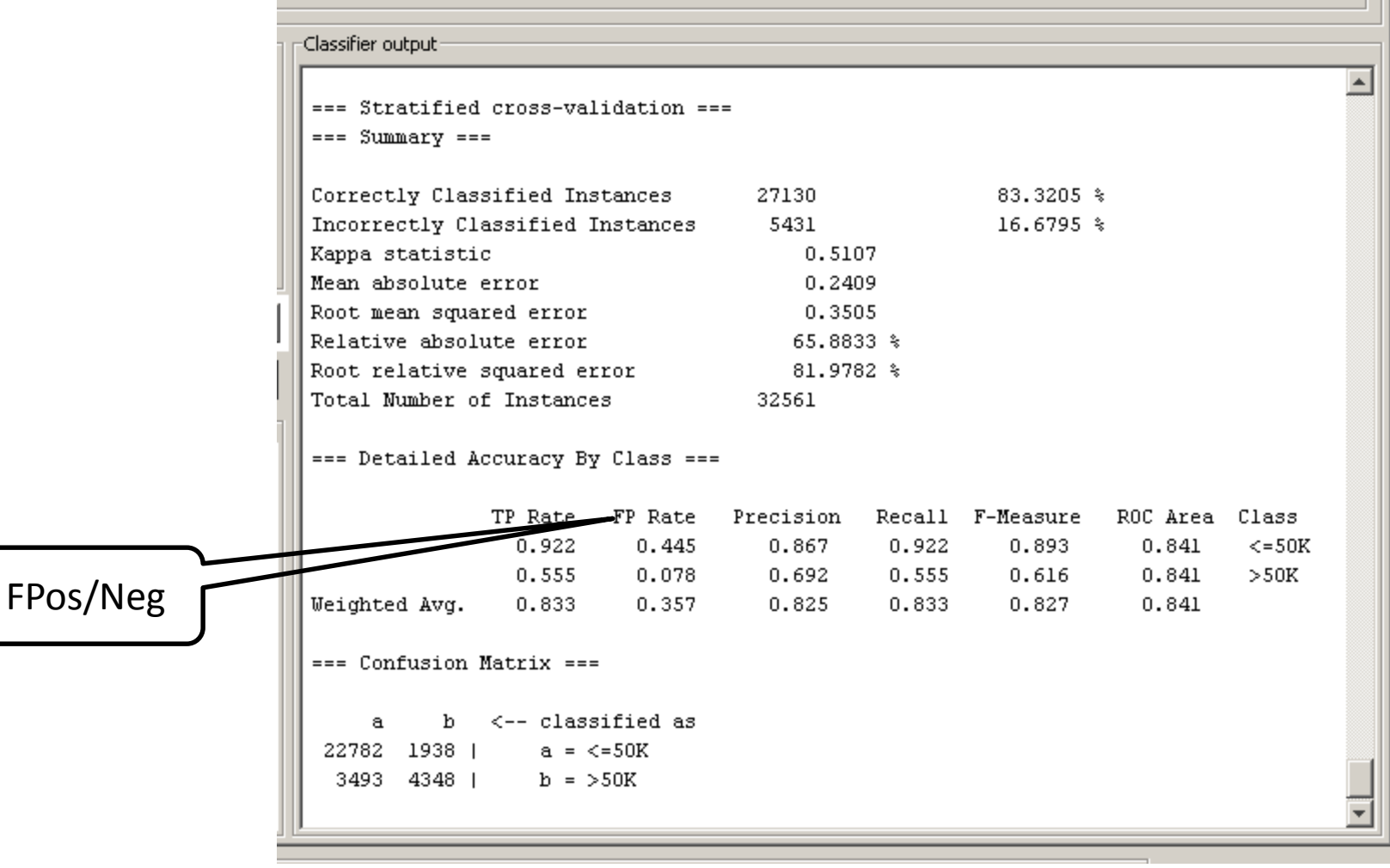

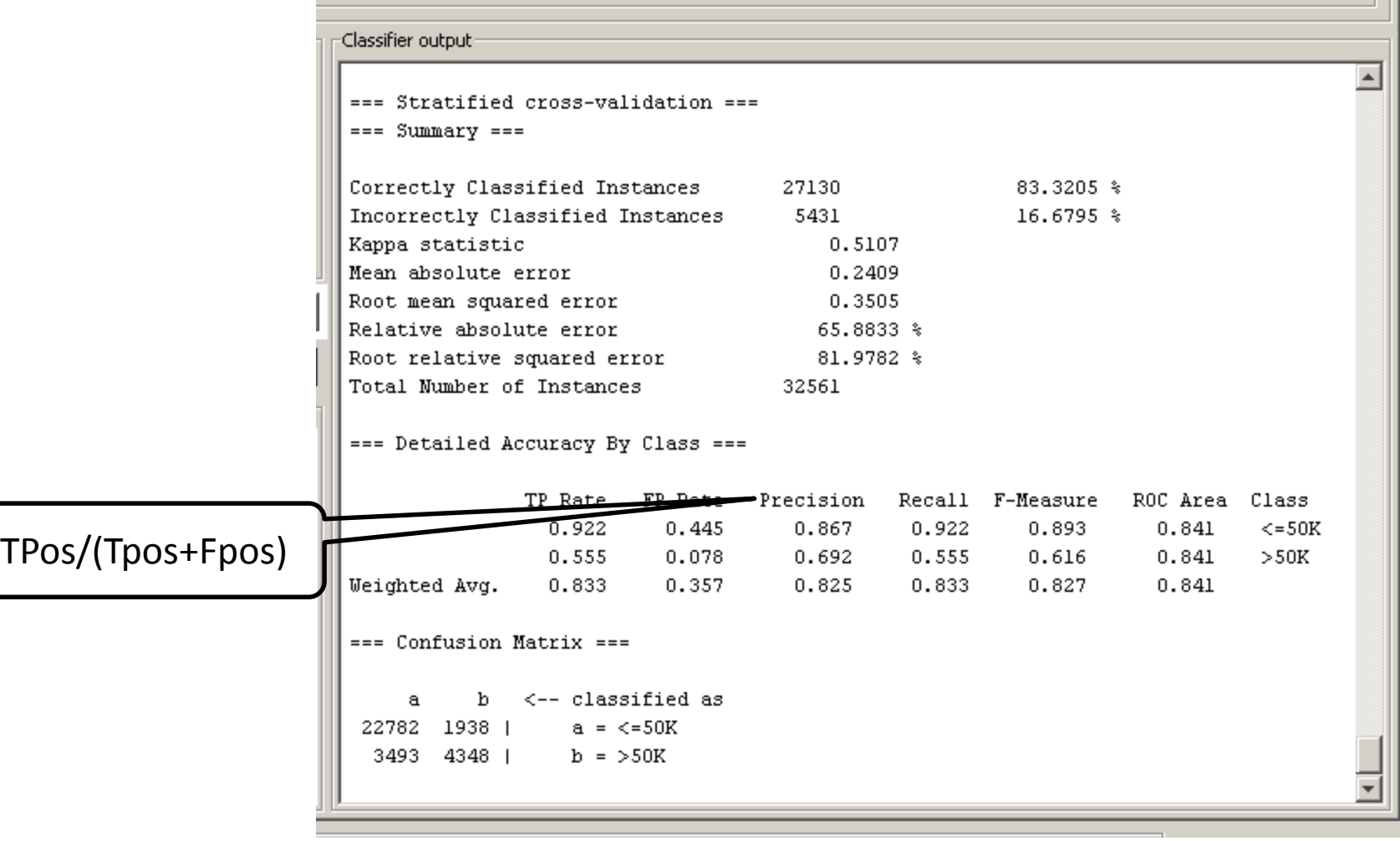

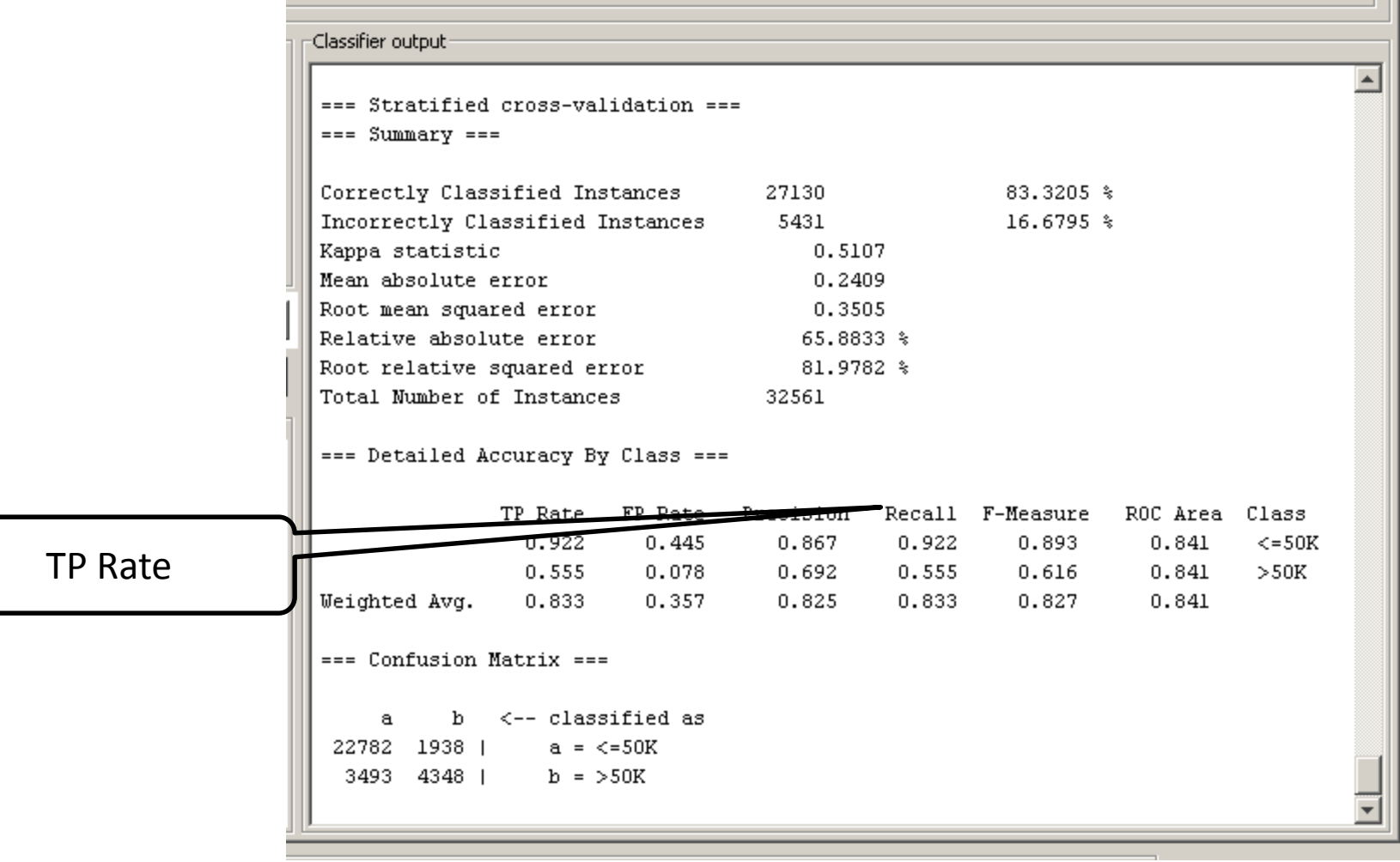

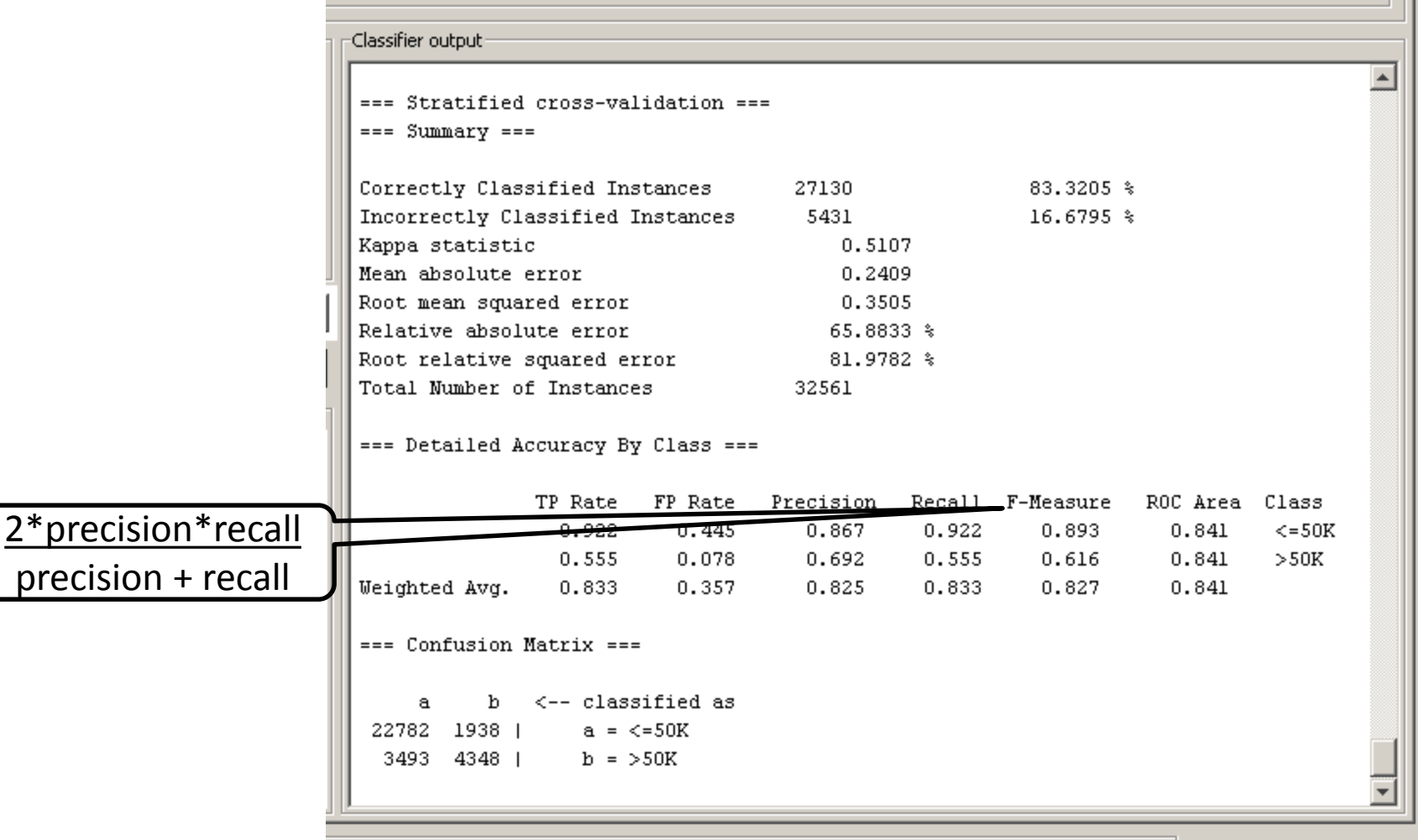

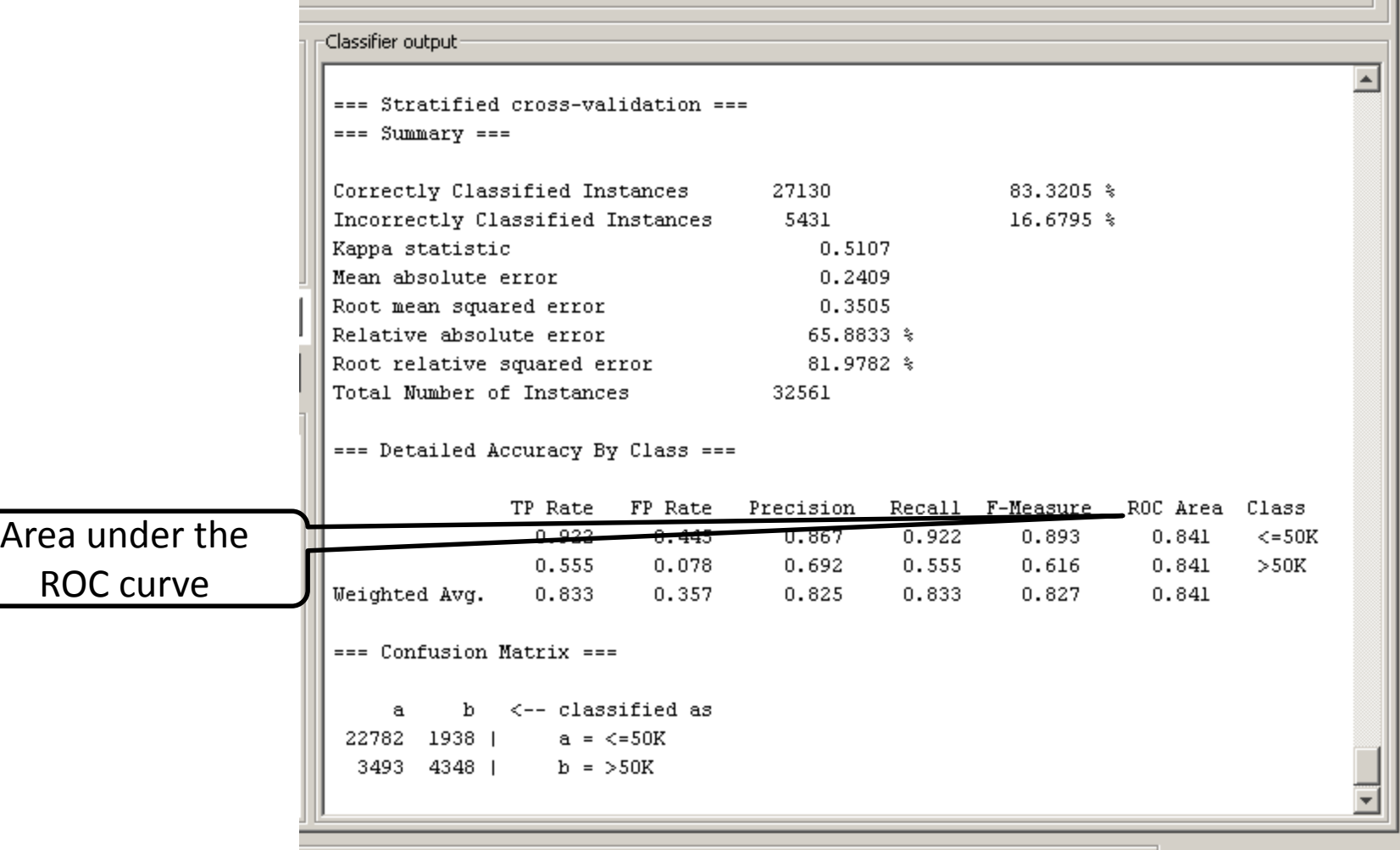

# WEKA: dealing with large datasets

- Increase java heap space
- Still might get "Out of memory" exception

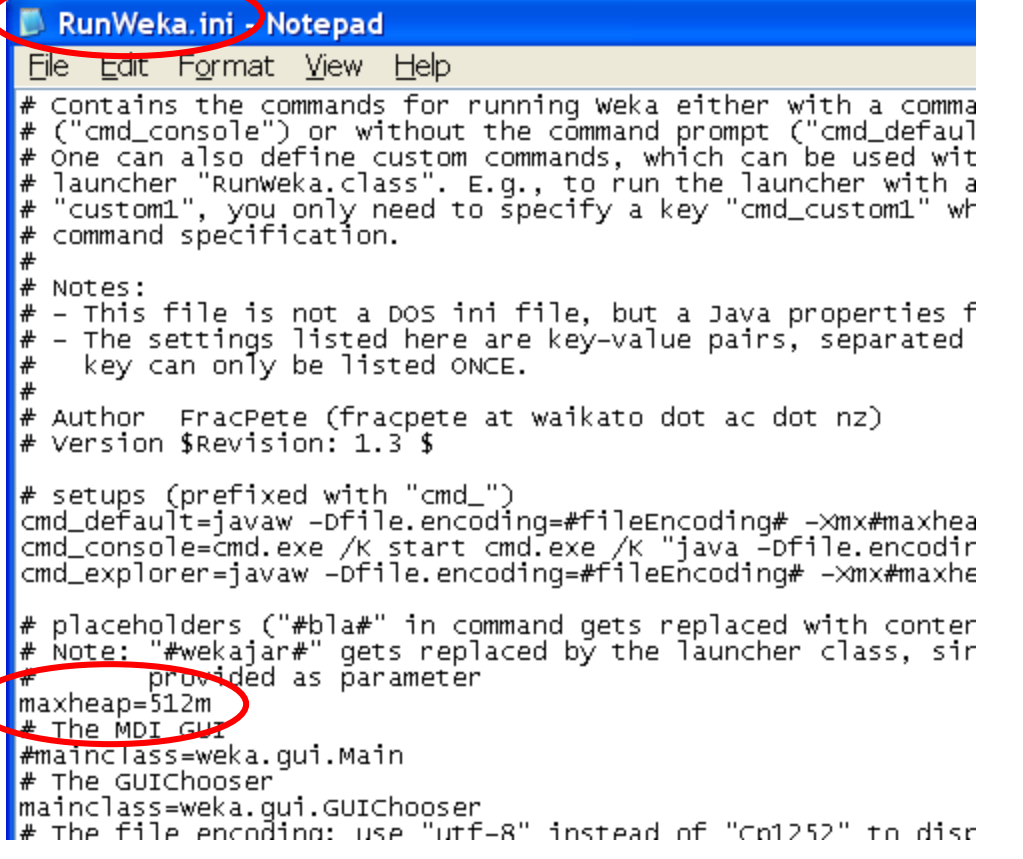

# GUI I: WEKA Explorer and CLI

- Everything is in main memory: dataset, filter, model
- No large-scale data mining

# GUI II. WEKA Knowledge Flow

- Design configuration for streamed data processing
- Specify data stream and run algorithms which stream data from one component to another
- If the algorithm allows incremental filtering and learning, data will be loaded sequentially from disk

# Comparing classifiers. Knowledge flow

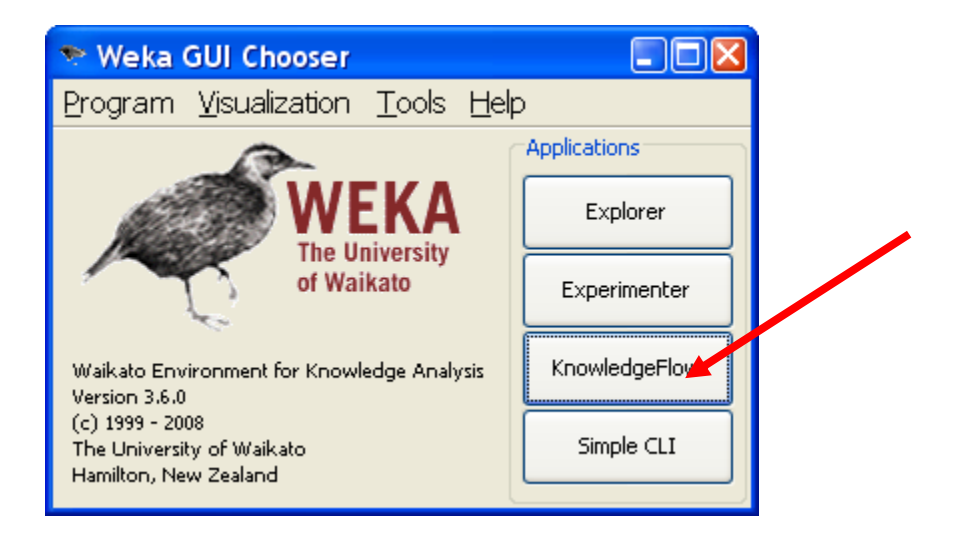

# Knowledge flow tabs

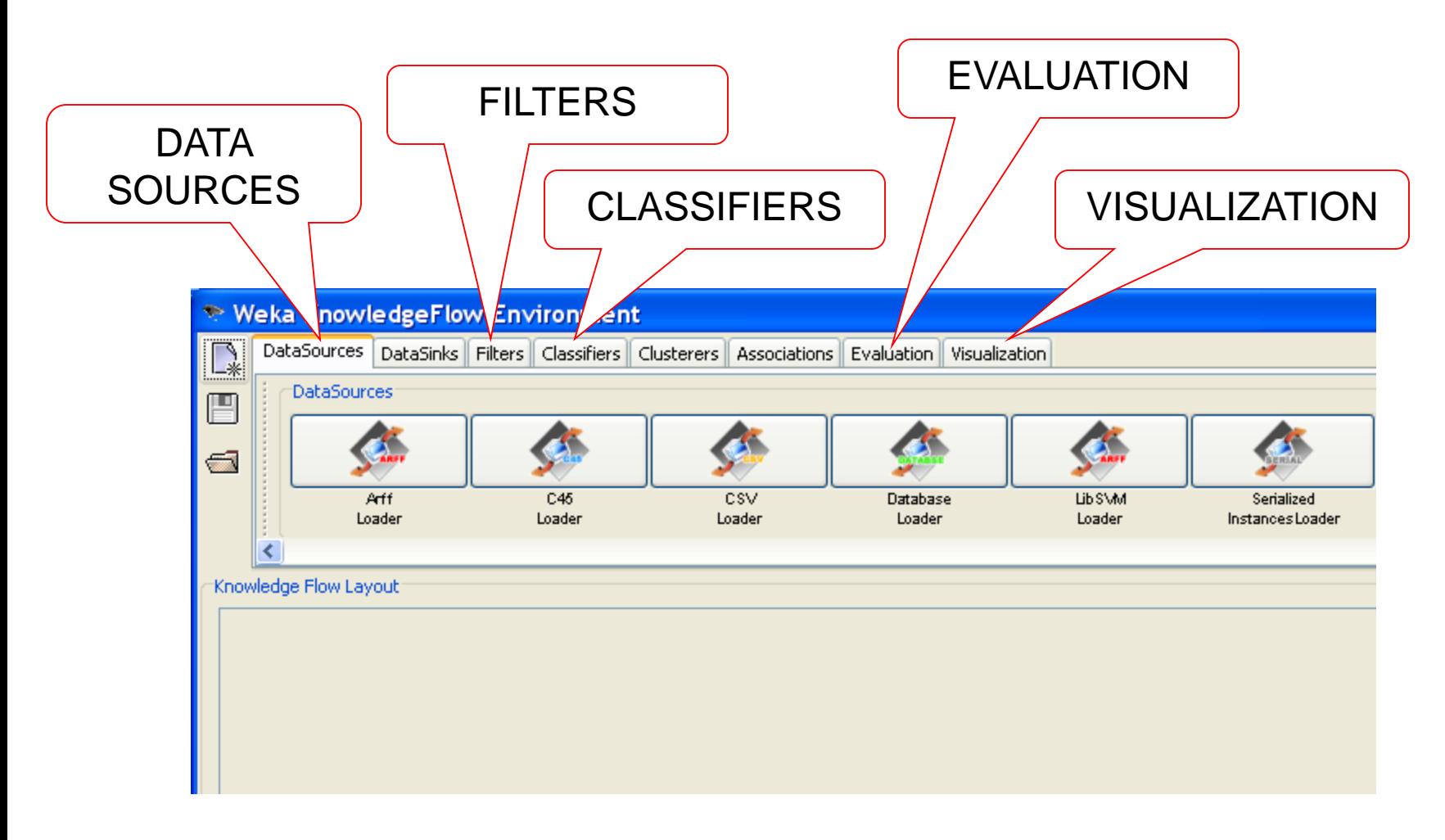

# Loading the data

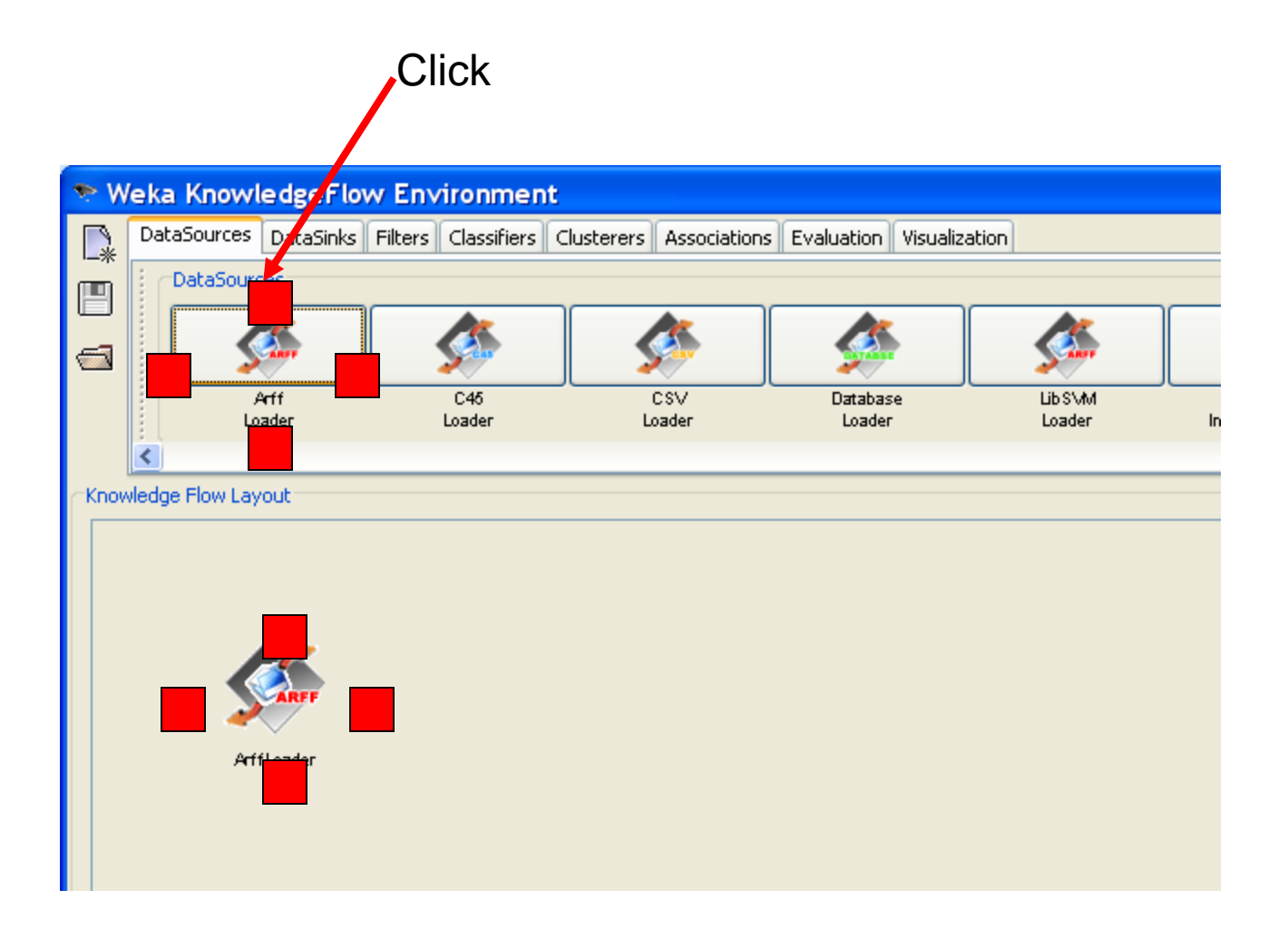

# Loading the data

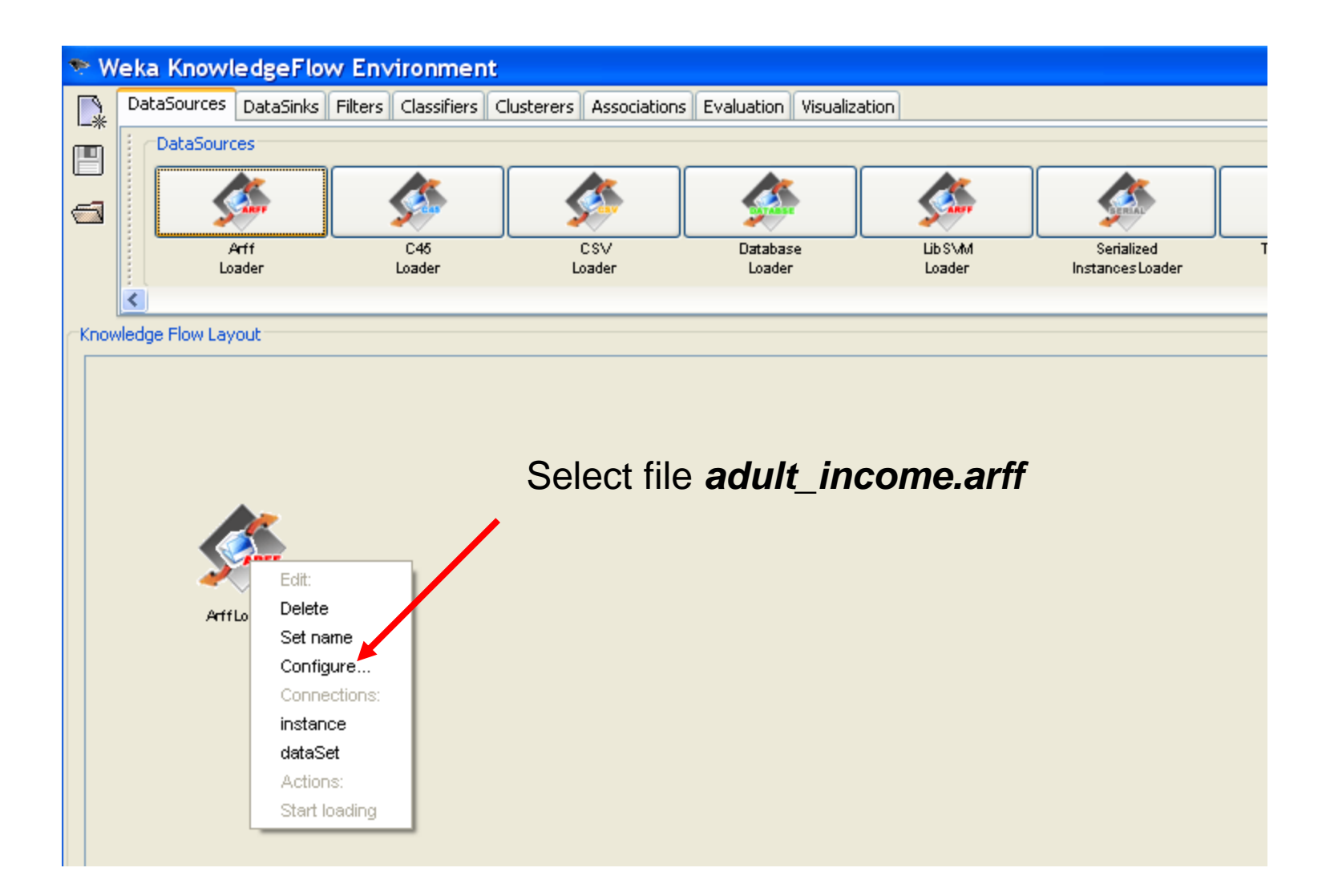

#### Attributes of interest: age, education, class (income >50 K: YES,NO)

- 1. @attribute Age numeric
- 3. @attribute Education {Preschool,1st-4th,5th-6th,7th-8th,9th,10th,11th,12th,Prof-school,HS-grad,Some-college,Assoc-voc,Assocacdm,Bachelors,Masters,Doctorate}

last @attribute class {>50K, <=50K}

We remove all other attributes and leave only attributes 1,3, last – for simplicity

We build a classifier, which predicts income based on age and education

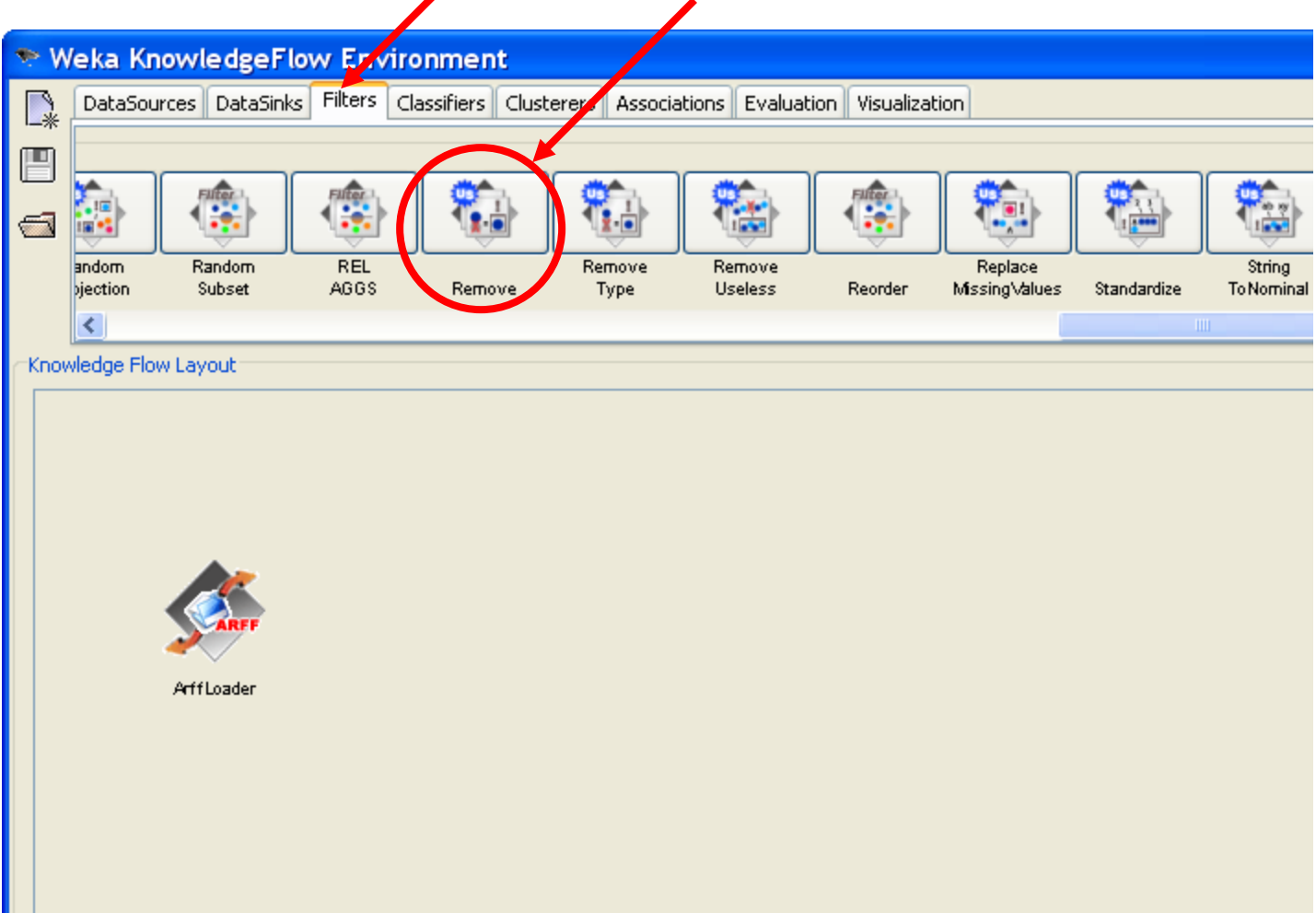

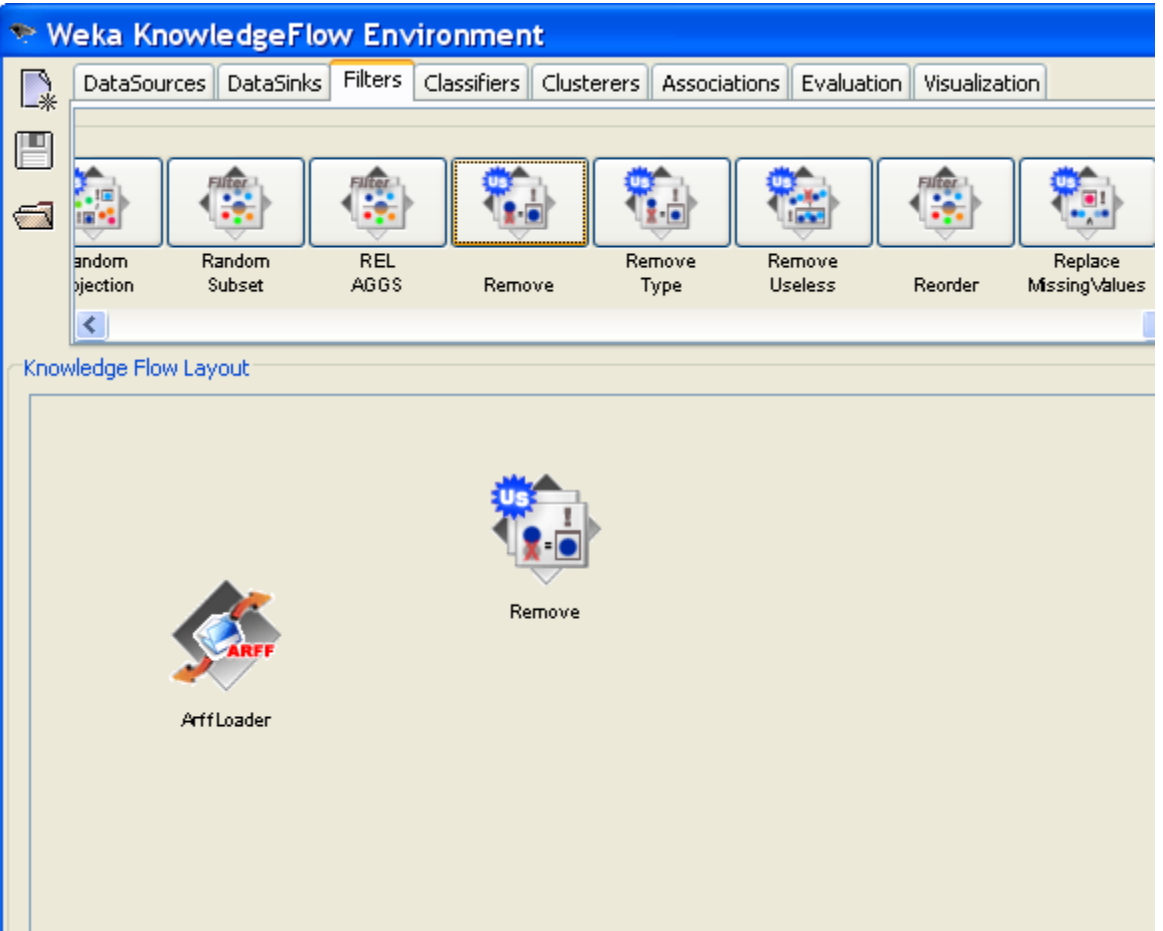

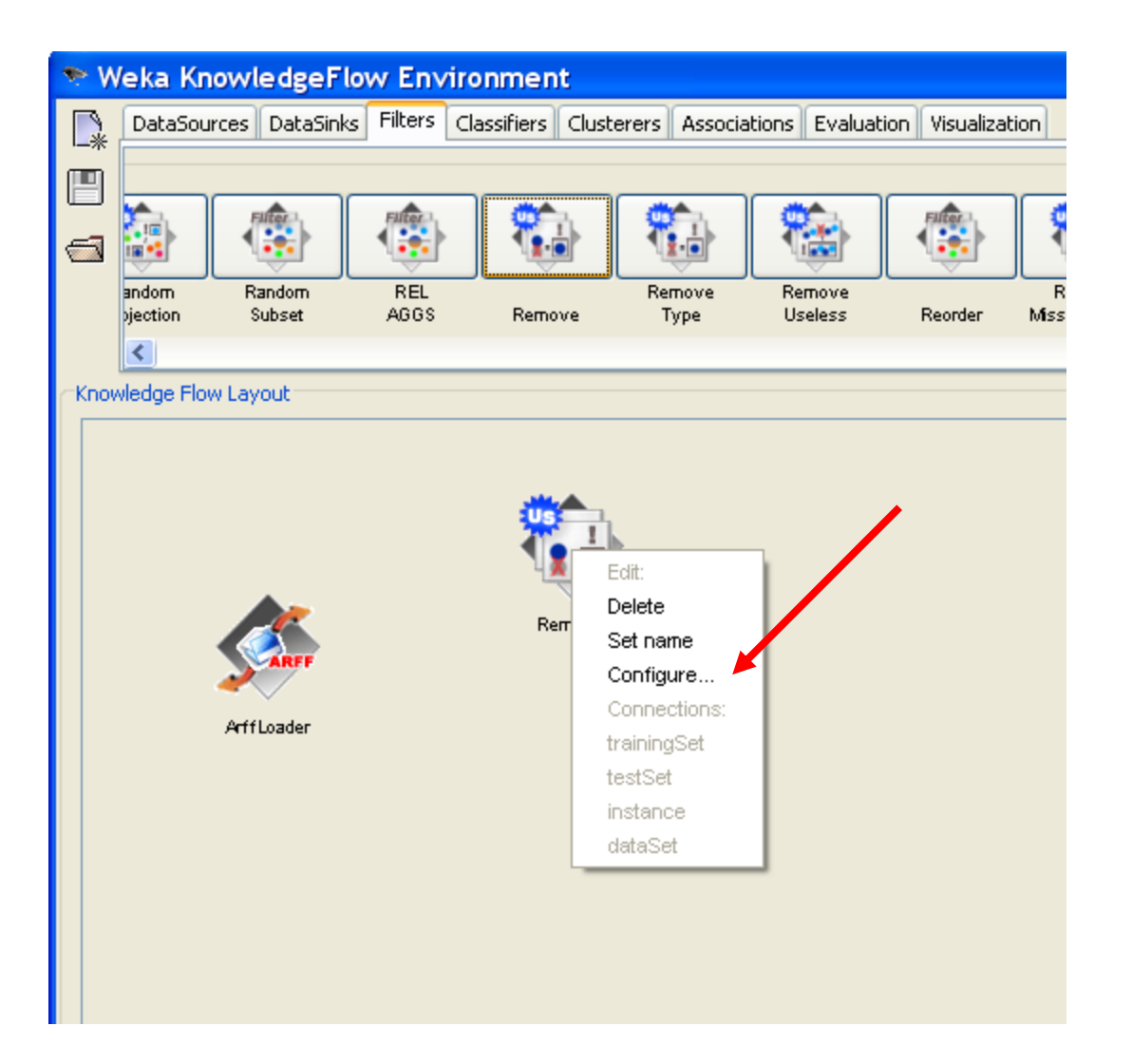

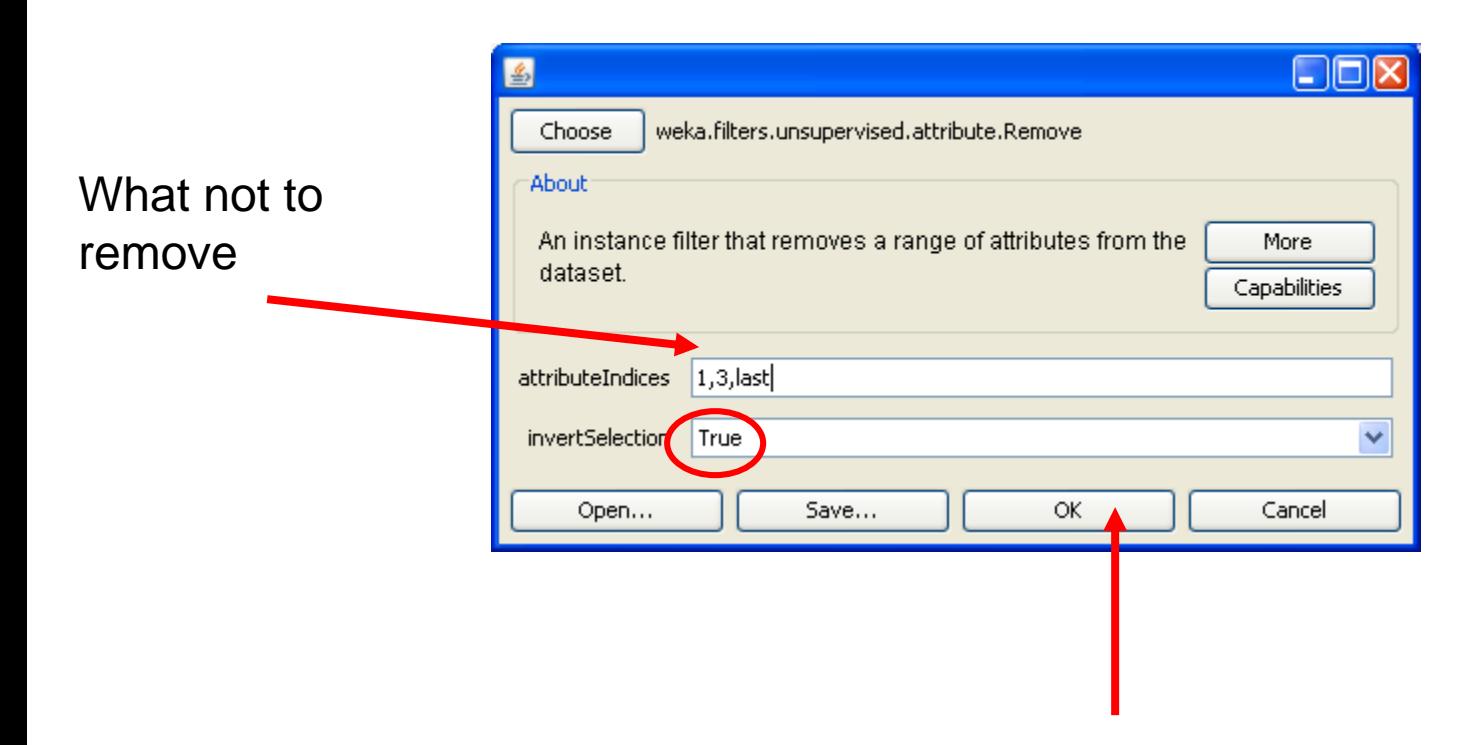

It means: remove all except attributes 1,3,last

# Visualize data

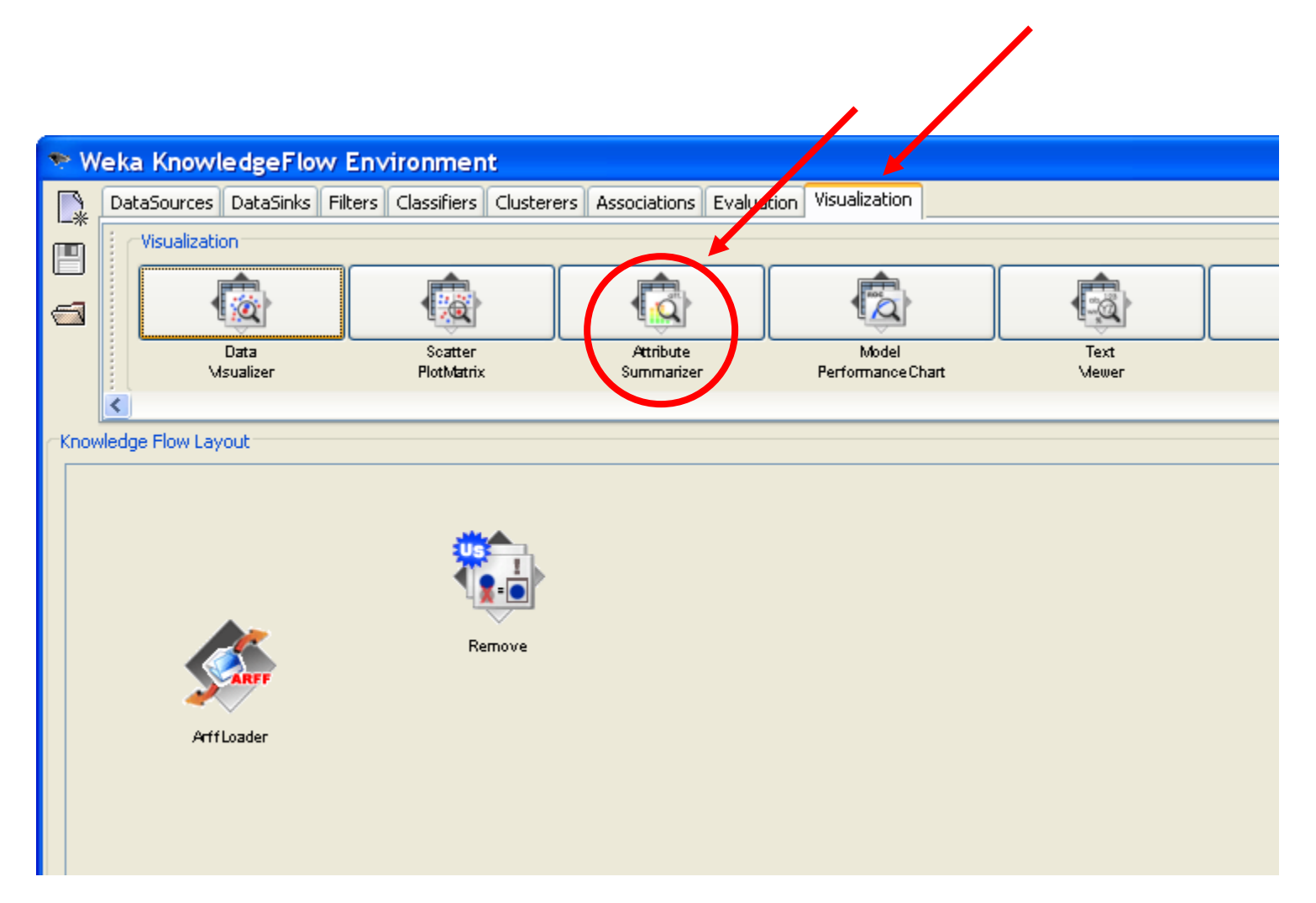

# Visualize data

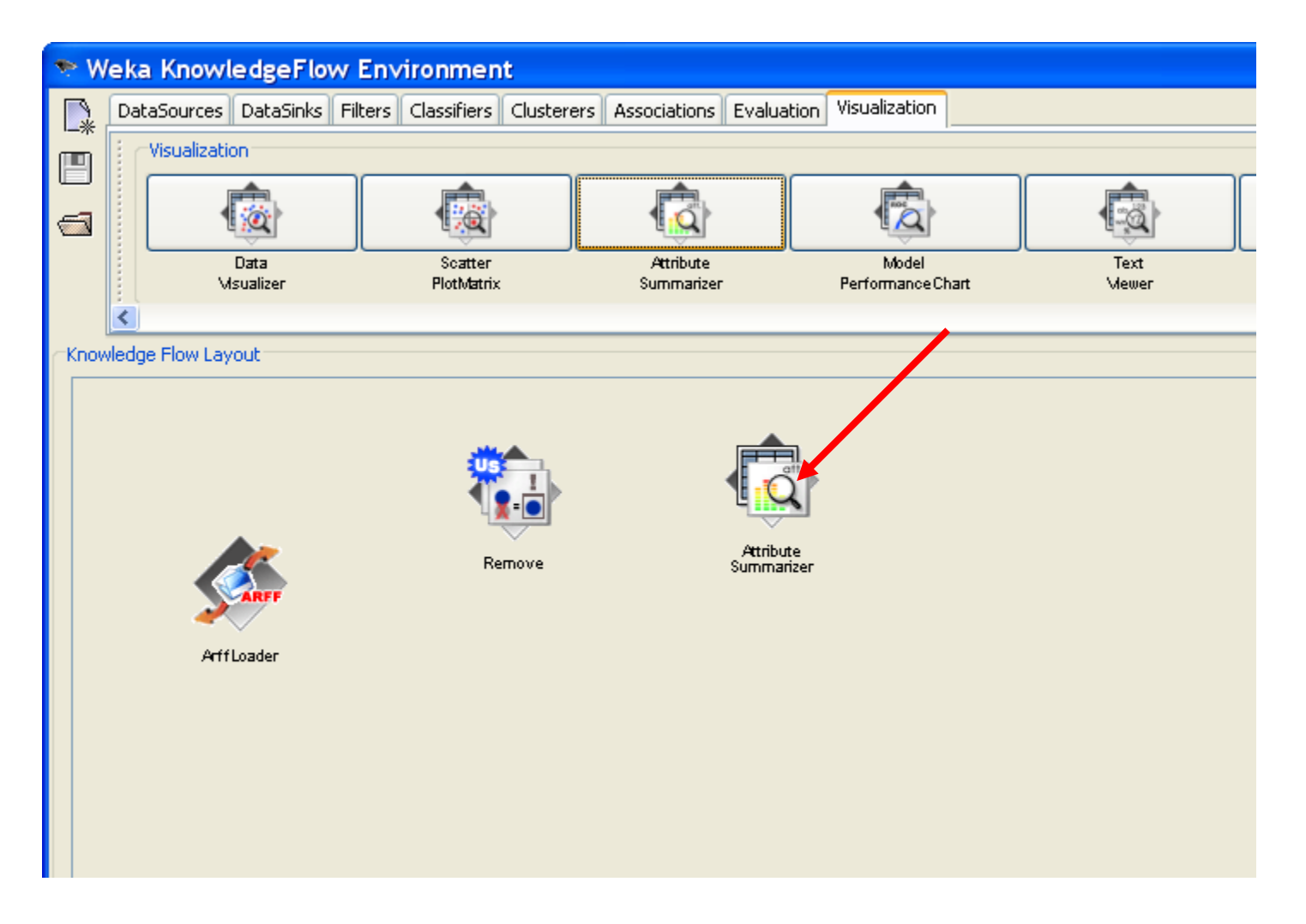

# Connect the flow

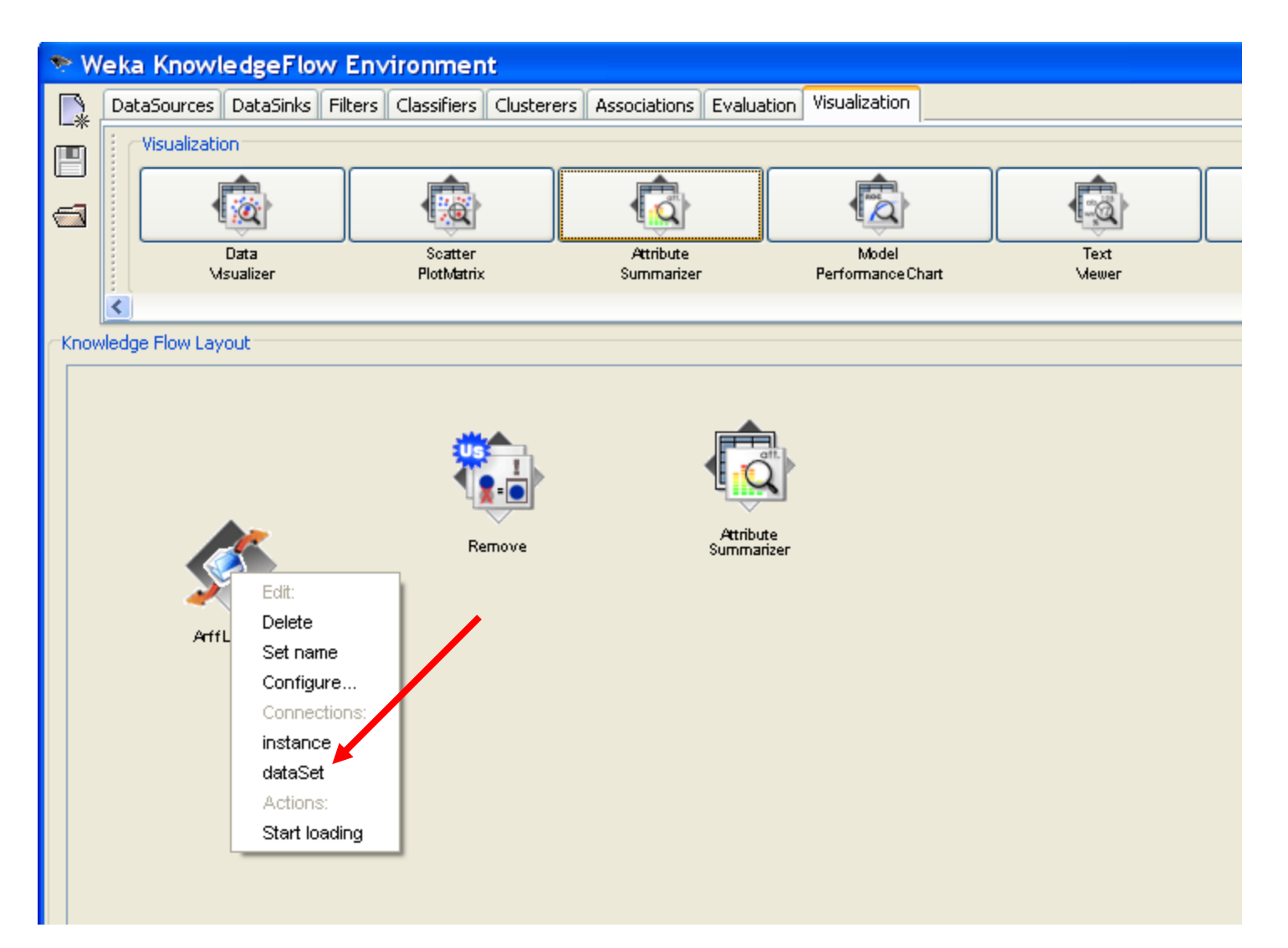

### Connect the flow:

#### from data loader to attribute remover

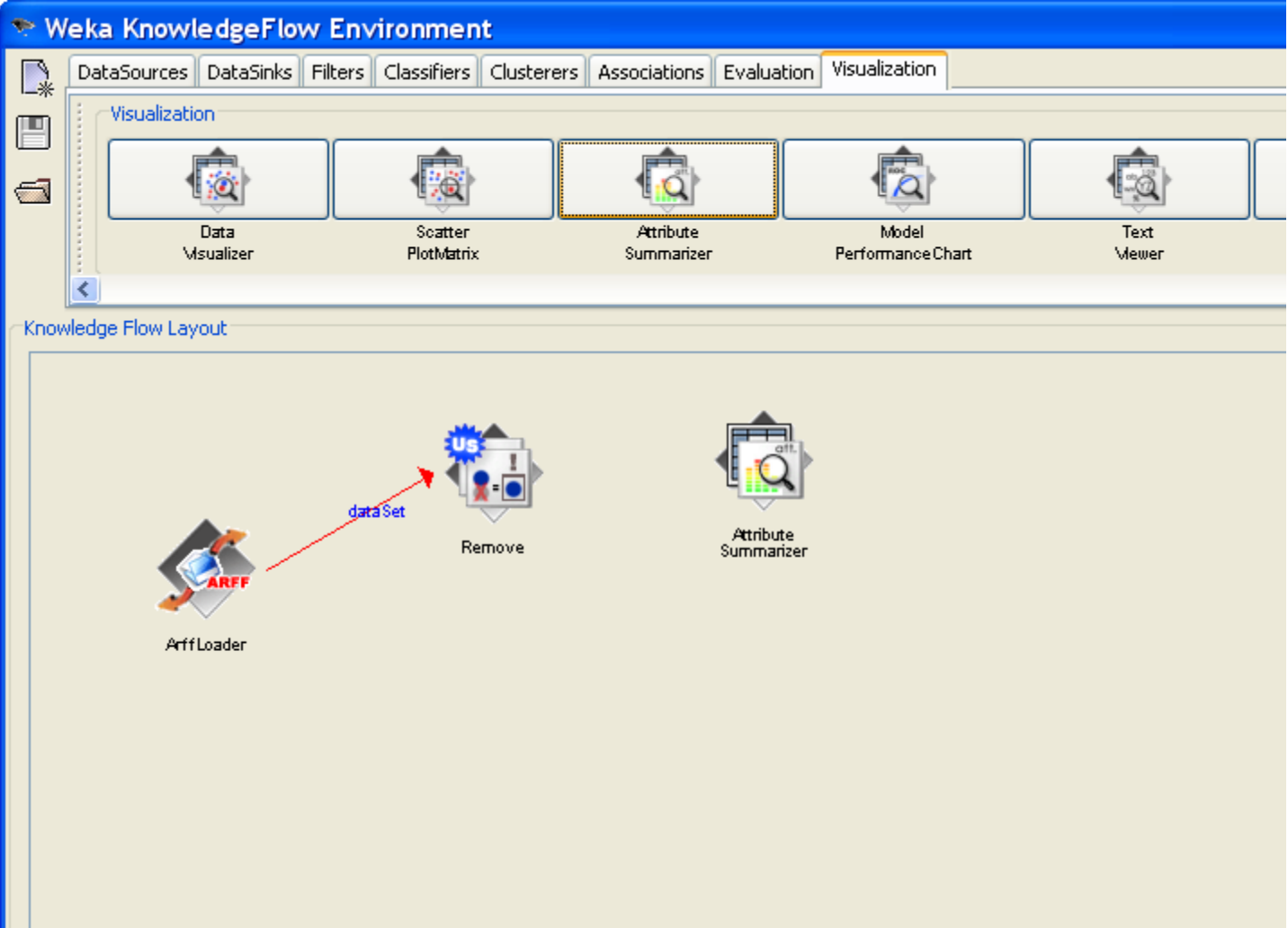

### Connect the flow:

#### from attribute remover to summarizer

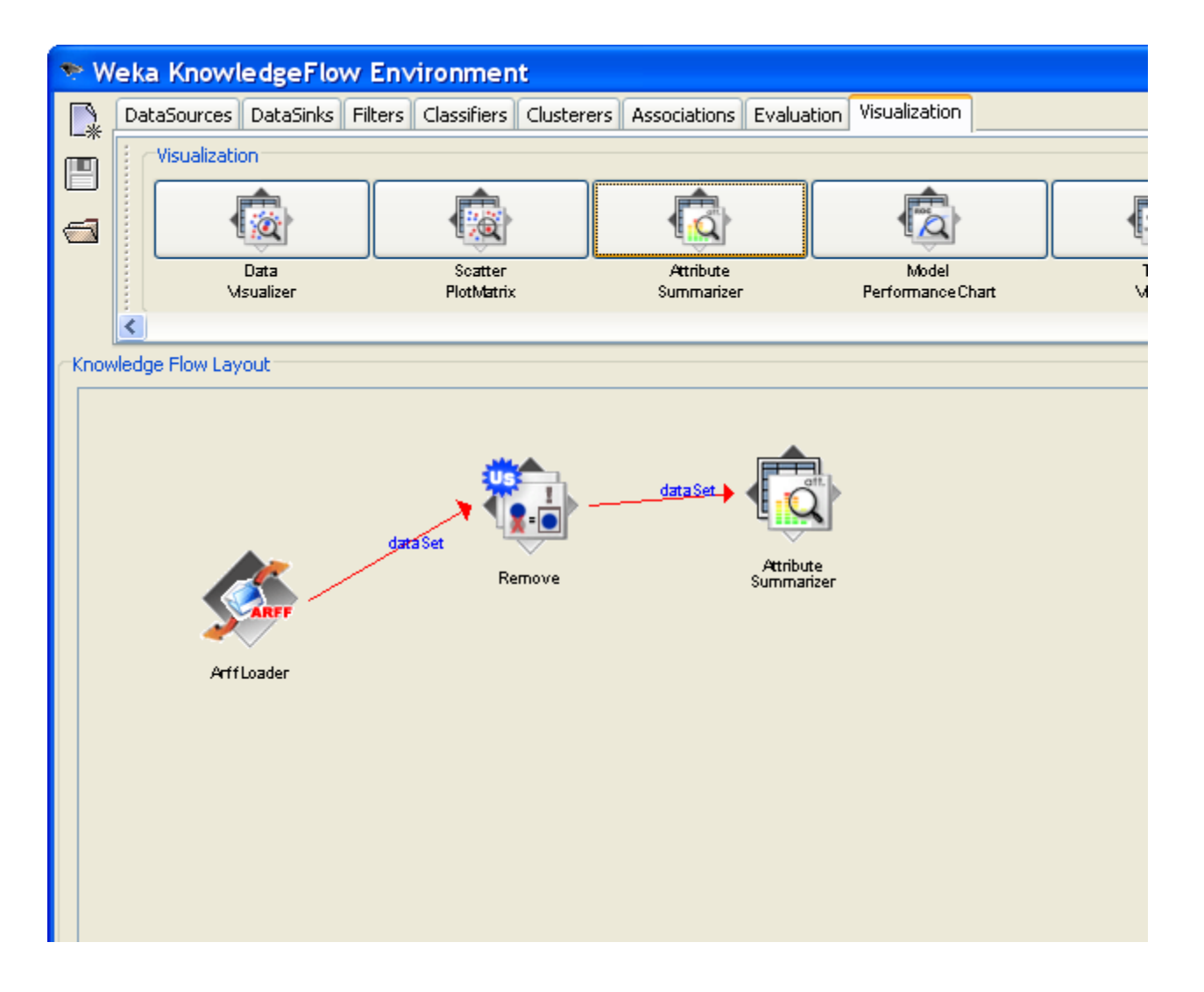

### Start data flow

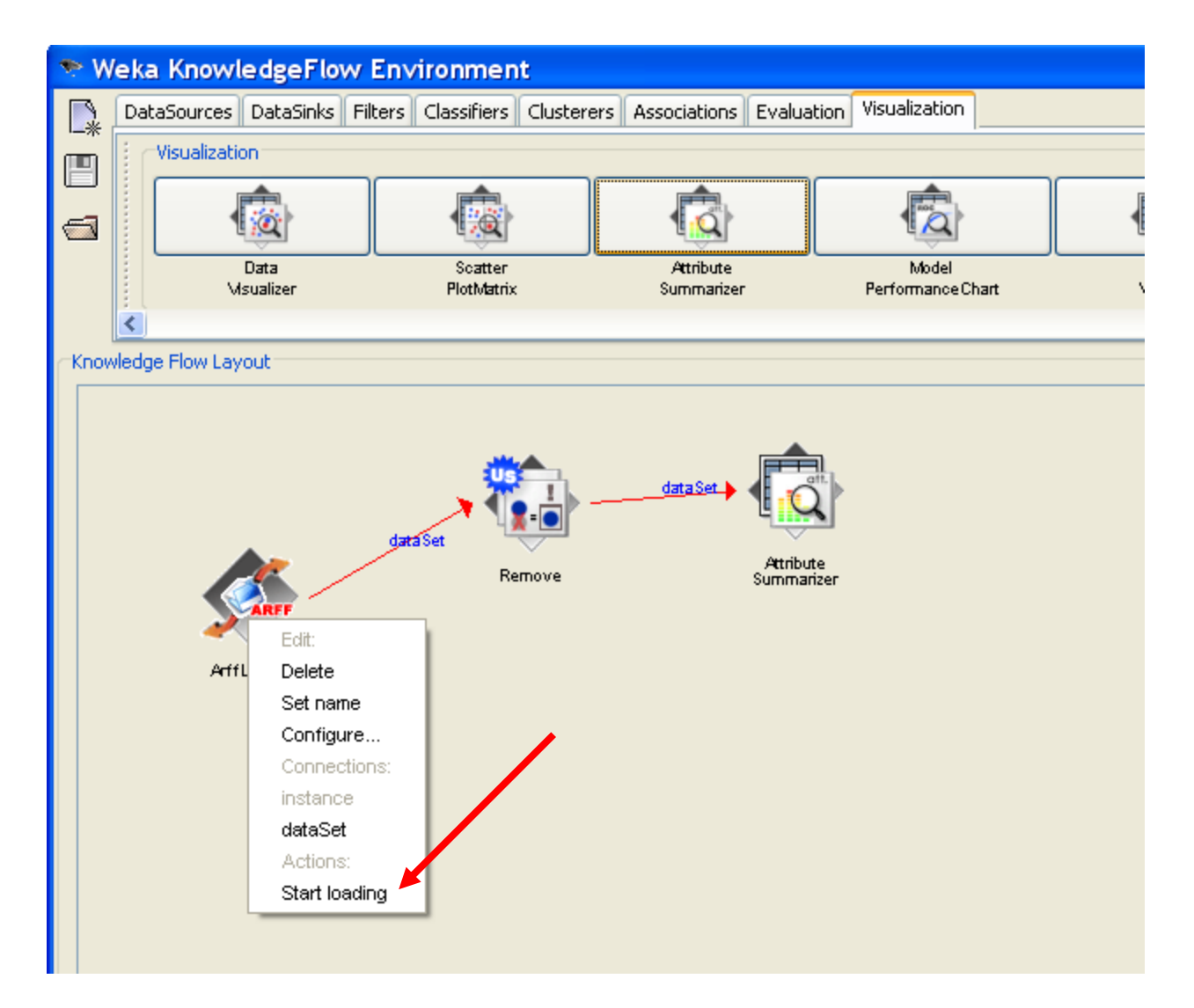

# Visualize the data

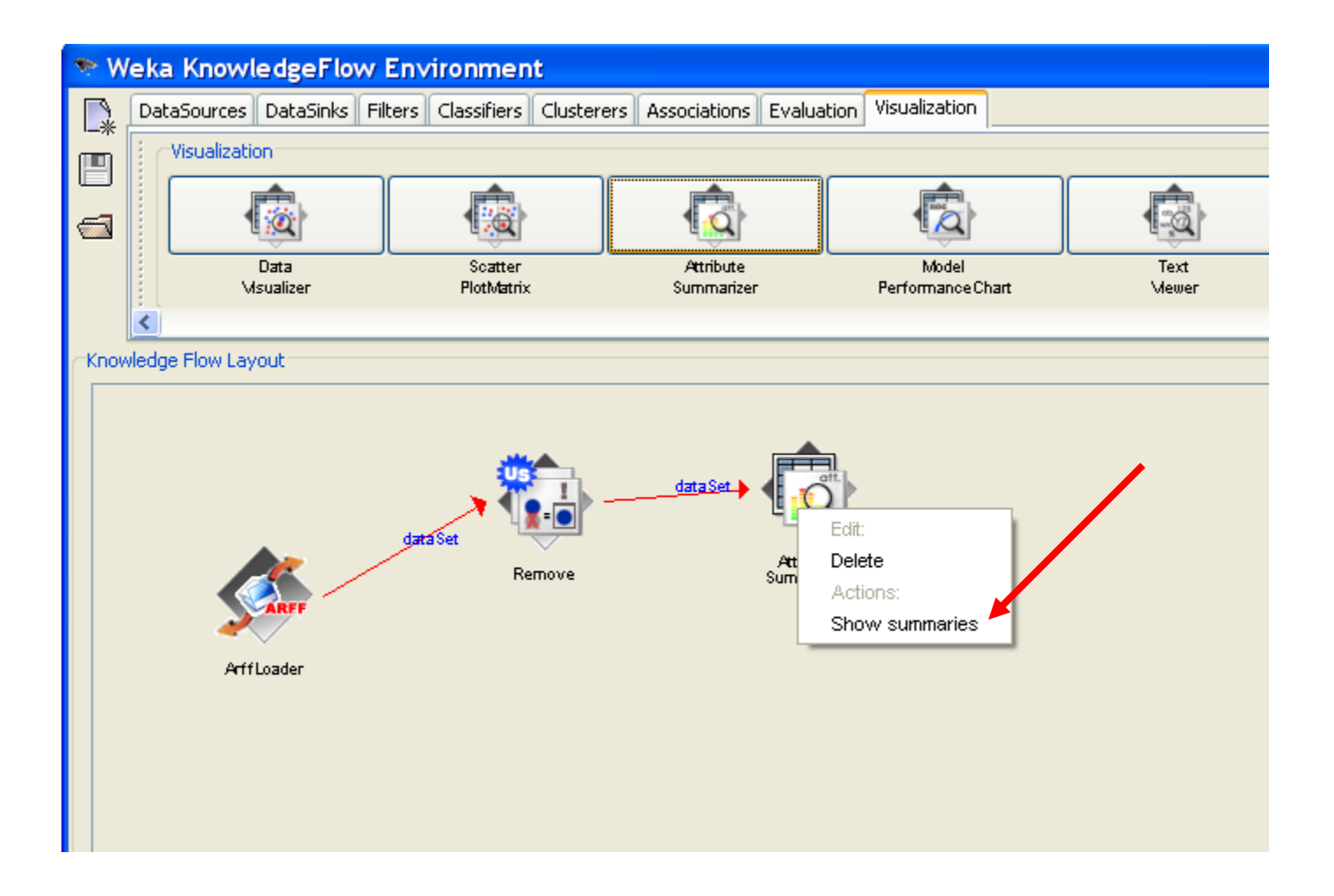

## Visualize the data

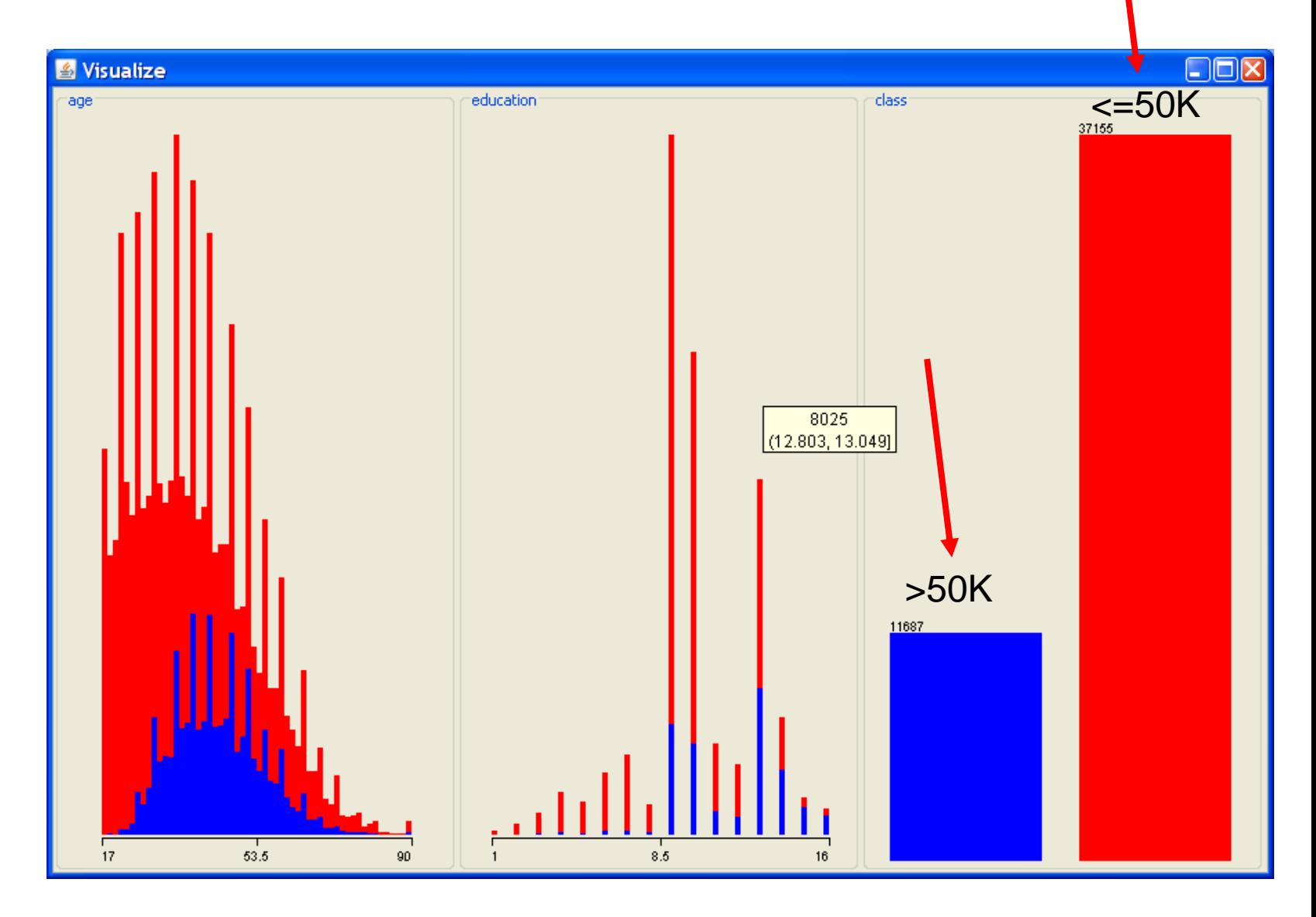

# Assigning the class

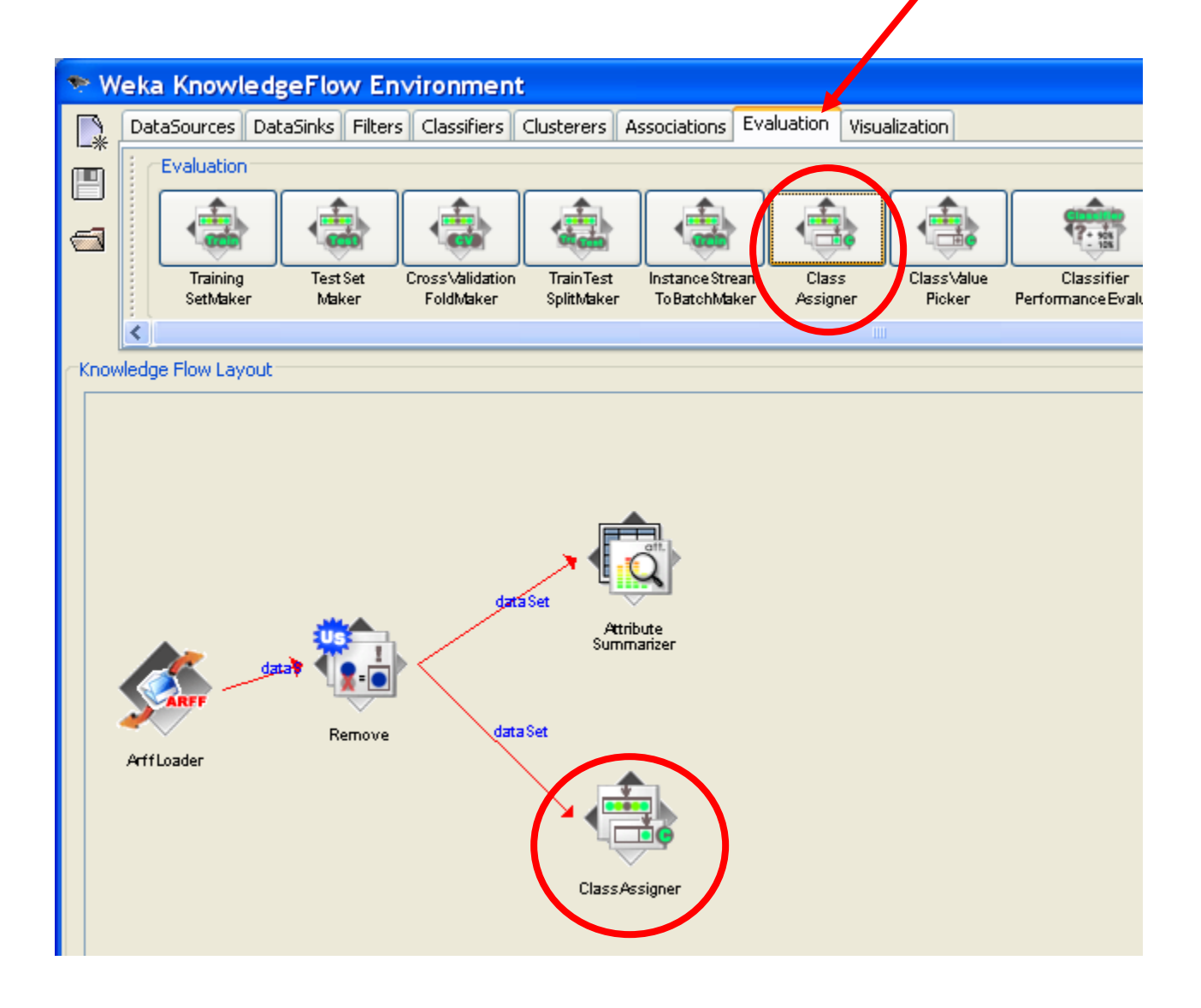

# Configuring class assigner

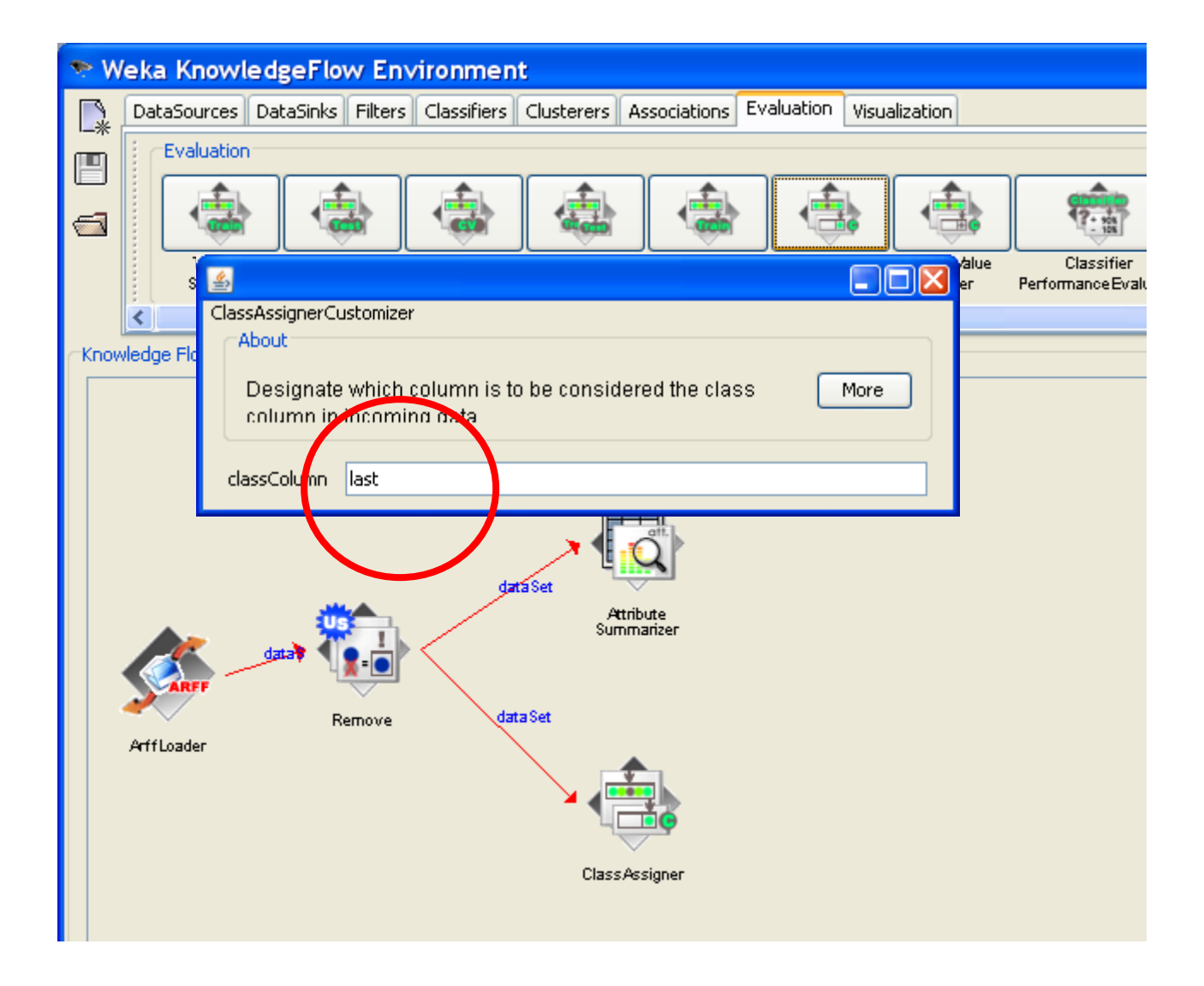

# Subdivision of the dataset into "training" and "test" set

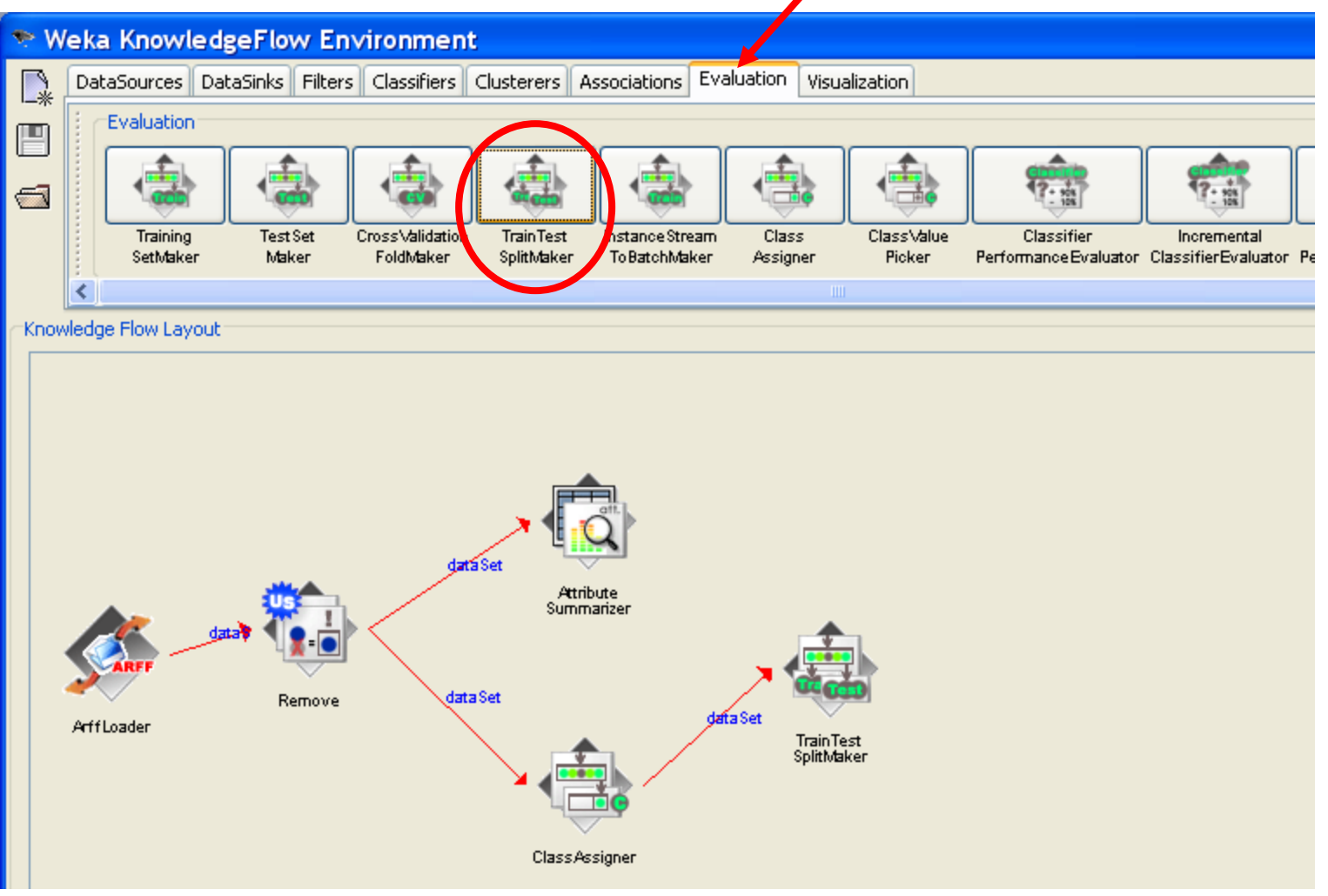

# Subdivision of the dataset into "learning" and "test" set

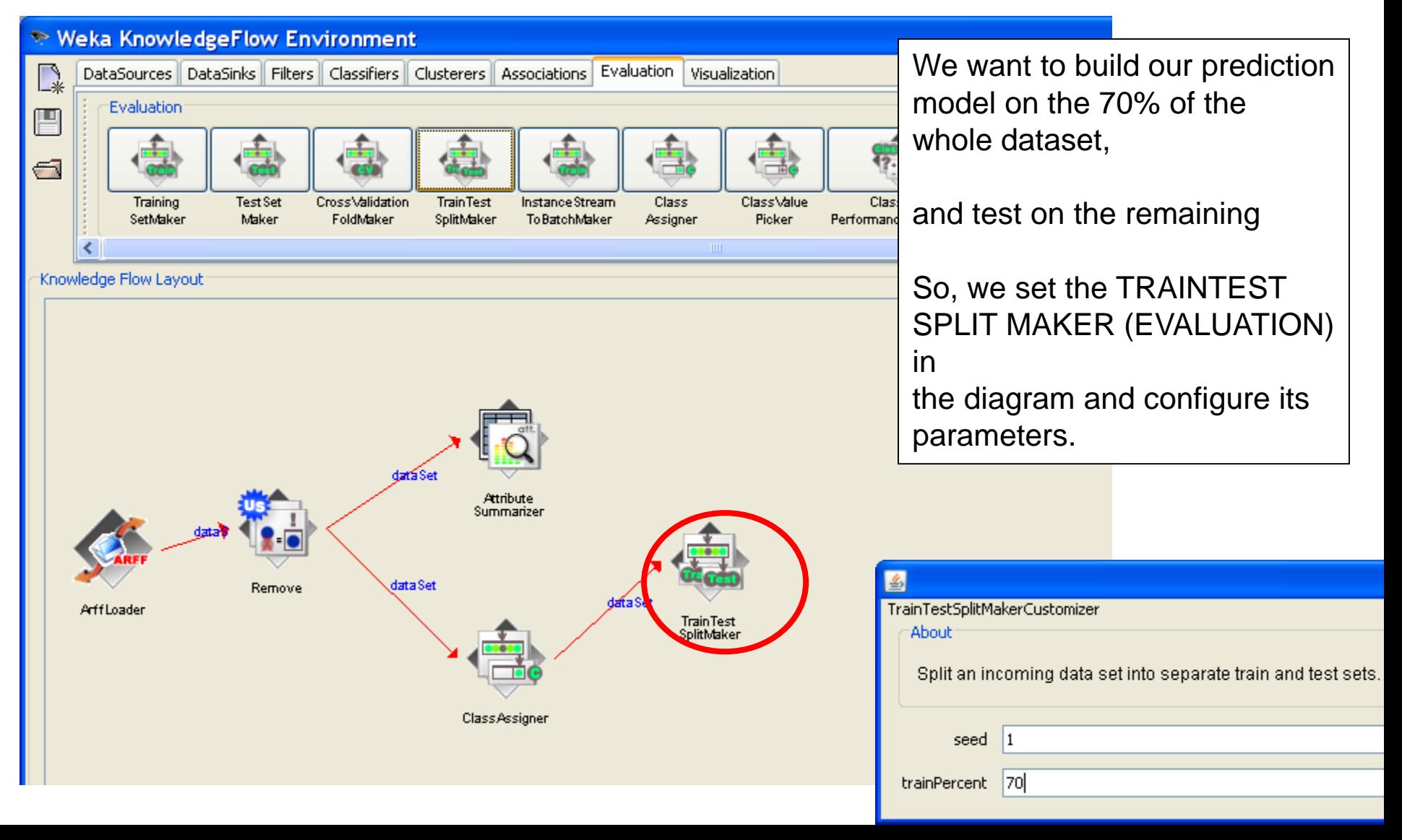

### Choosing discrete classifier – decision tree

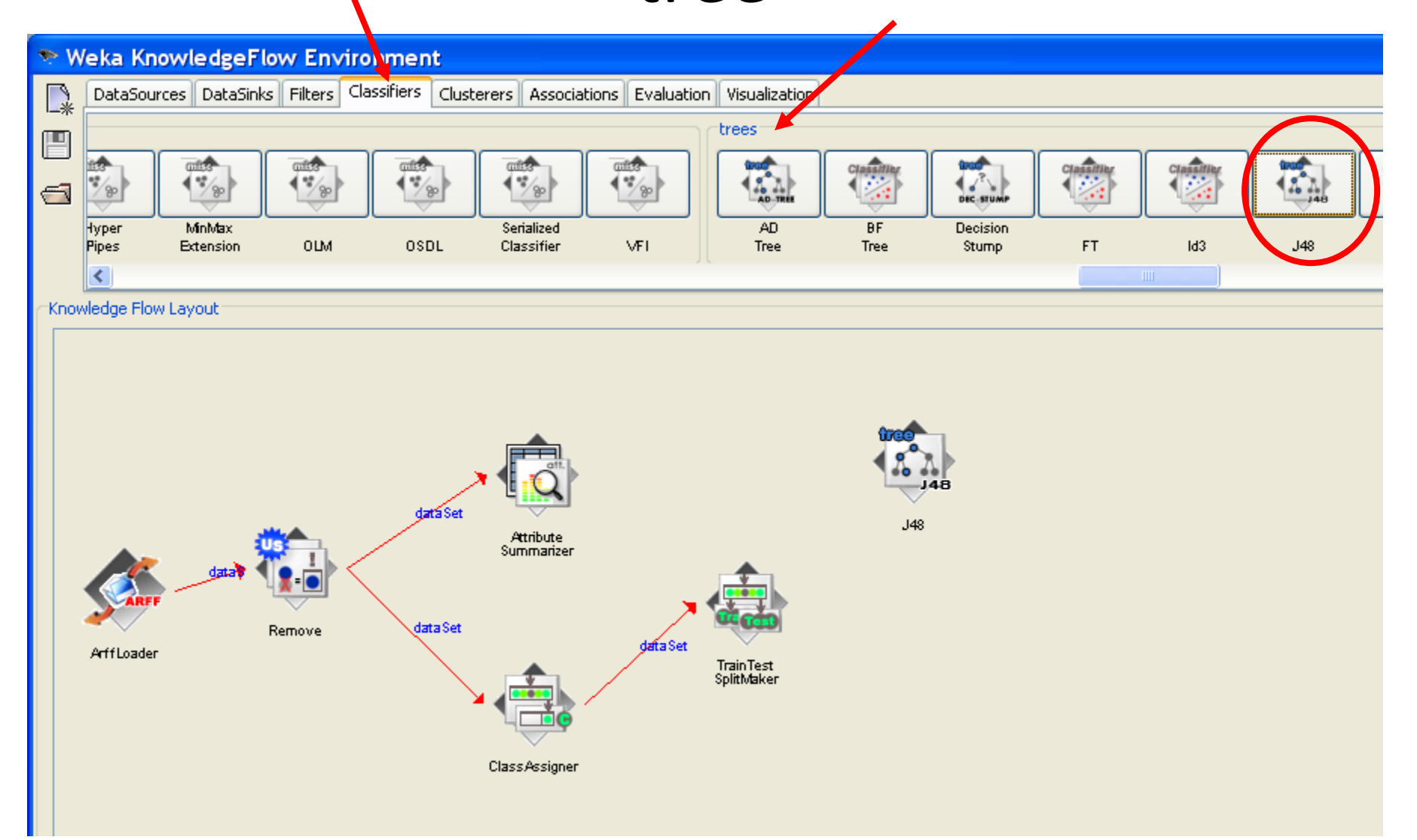

# Connecting classifier to the data

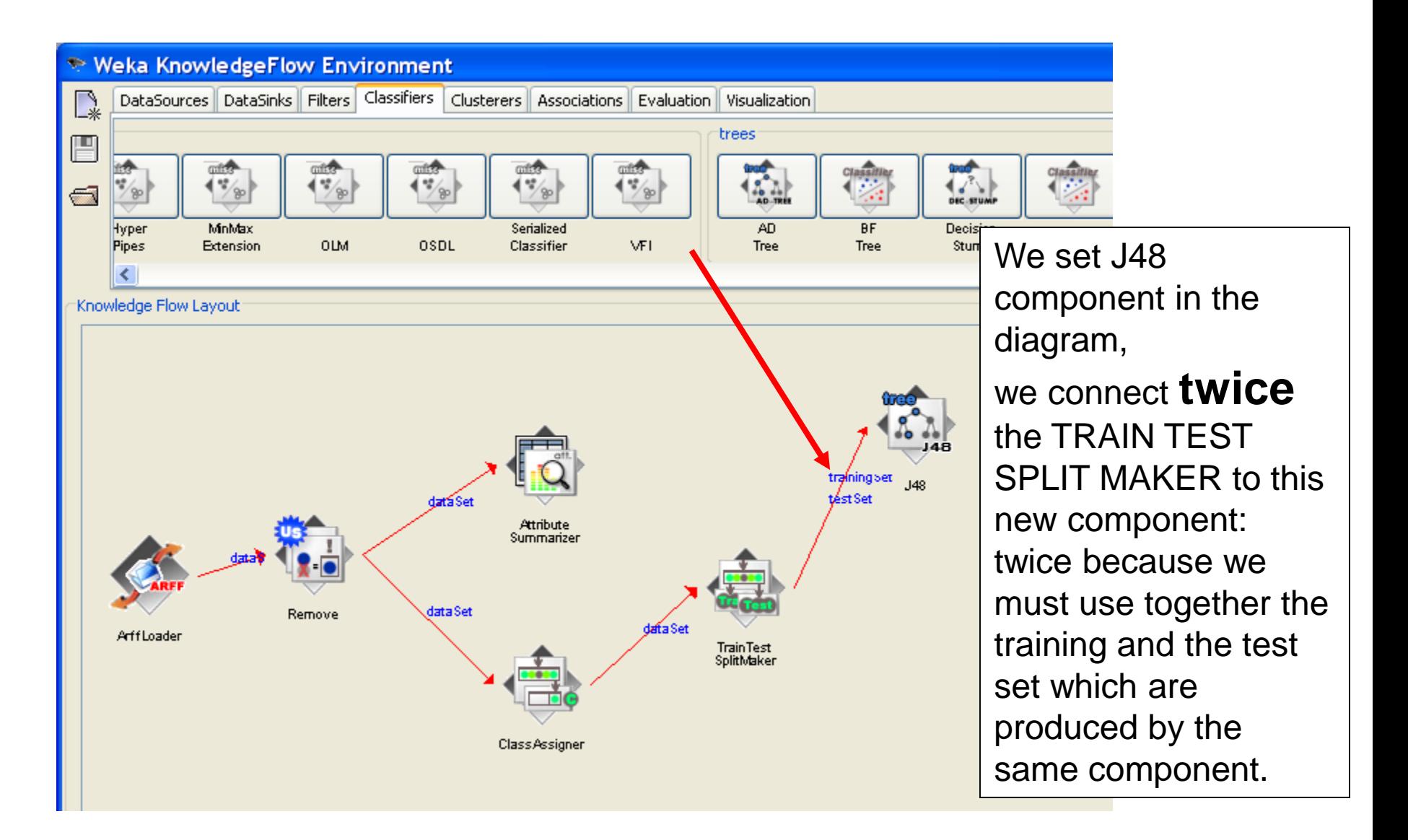

# Adding visualizer to see the classification results

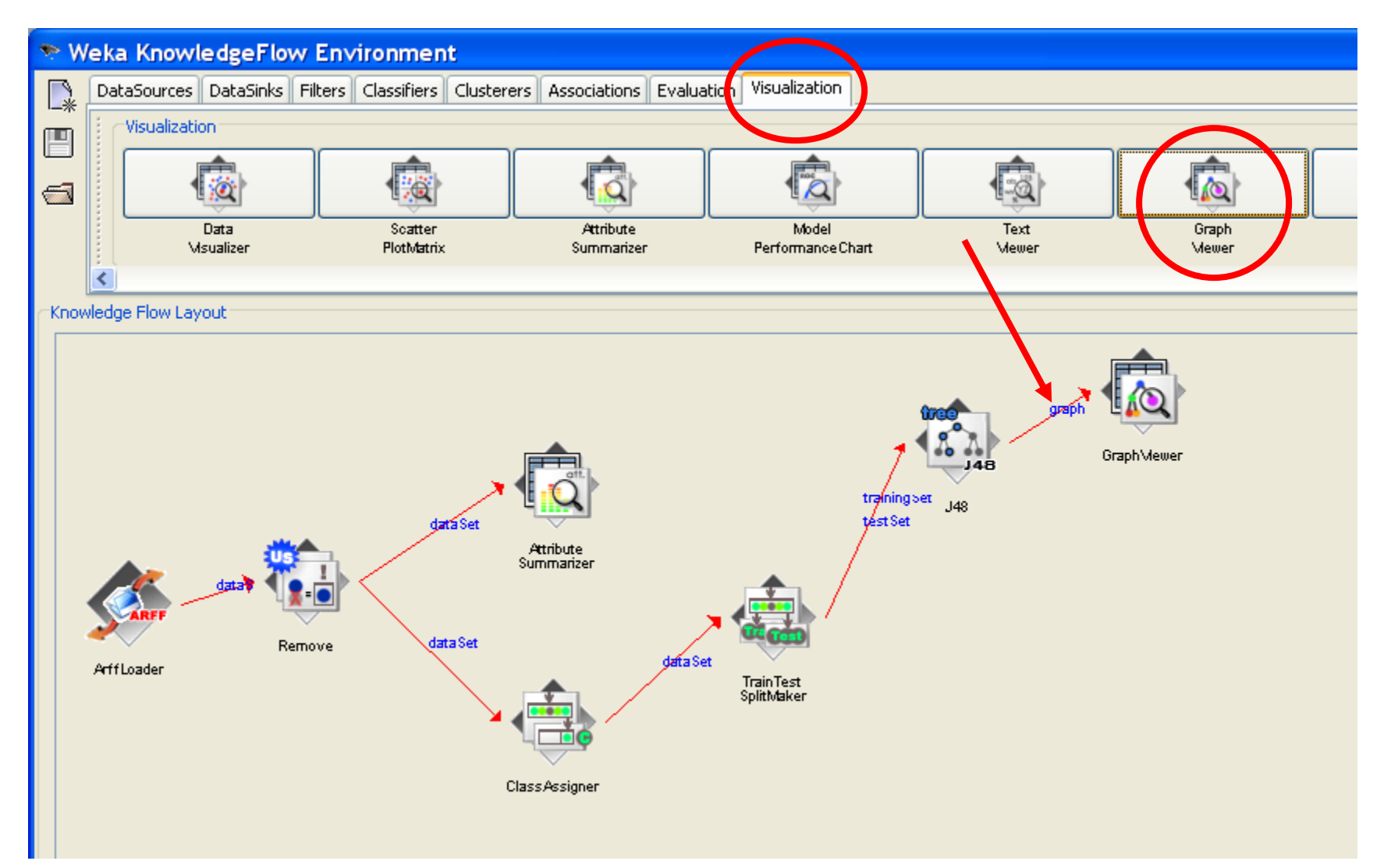

# Perform classification

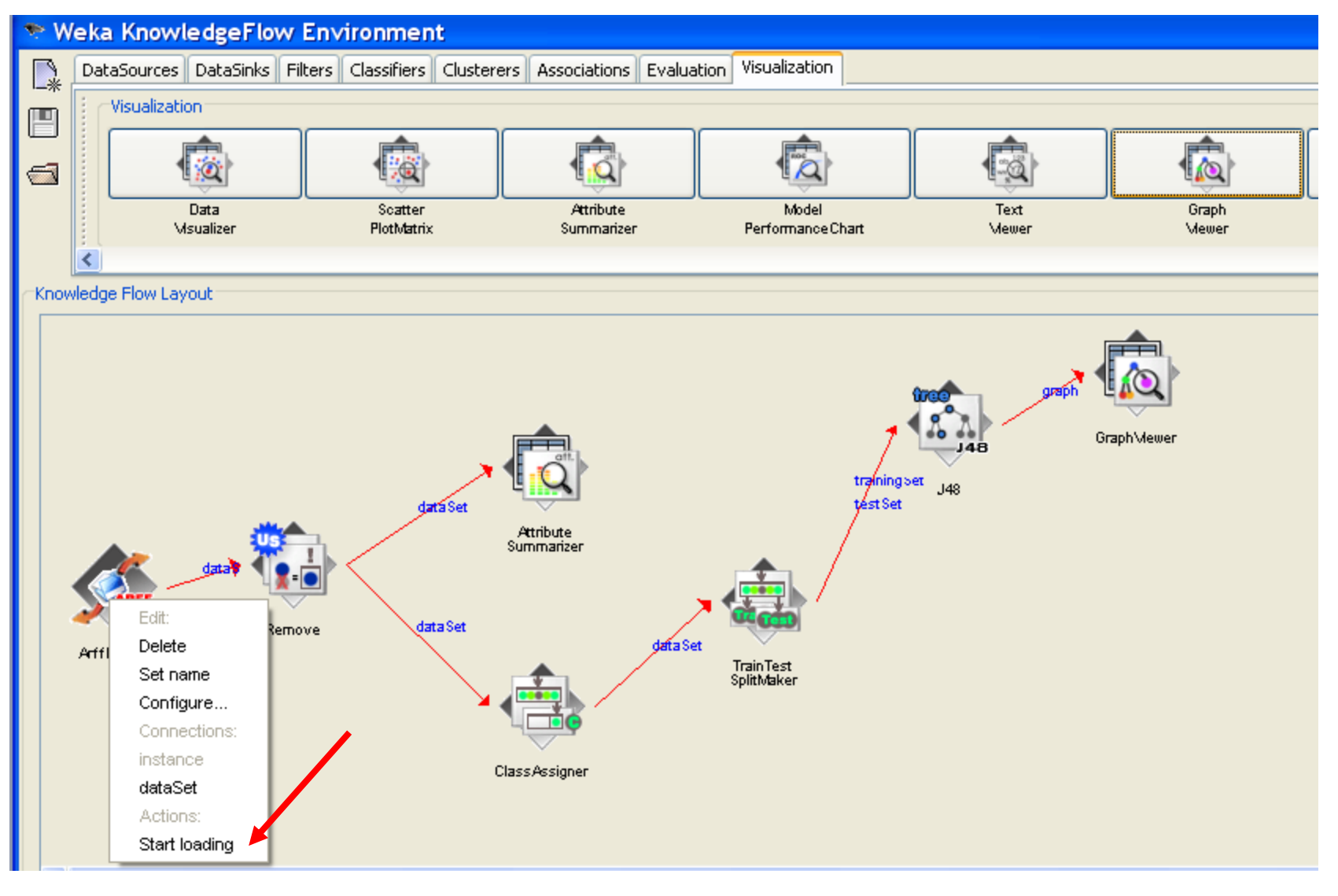

# Show classification results (decision tree)

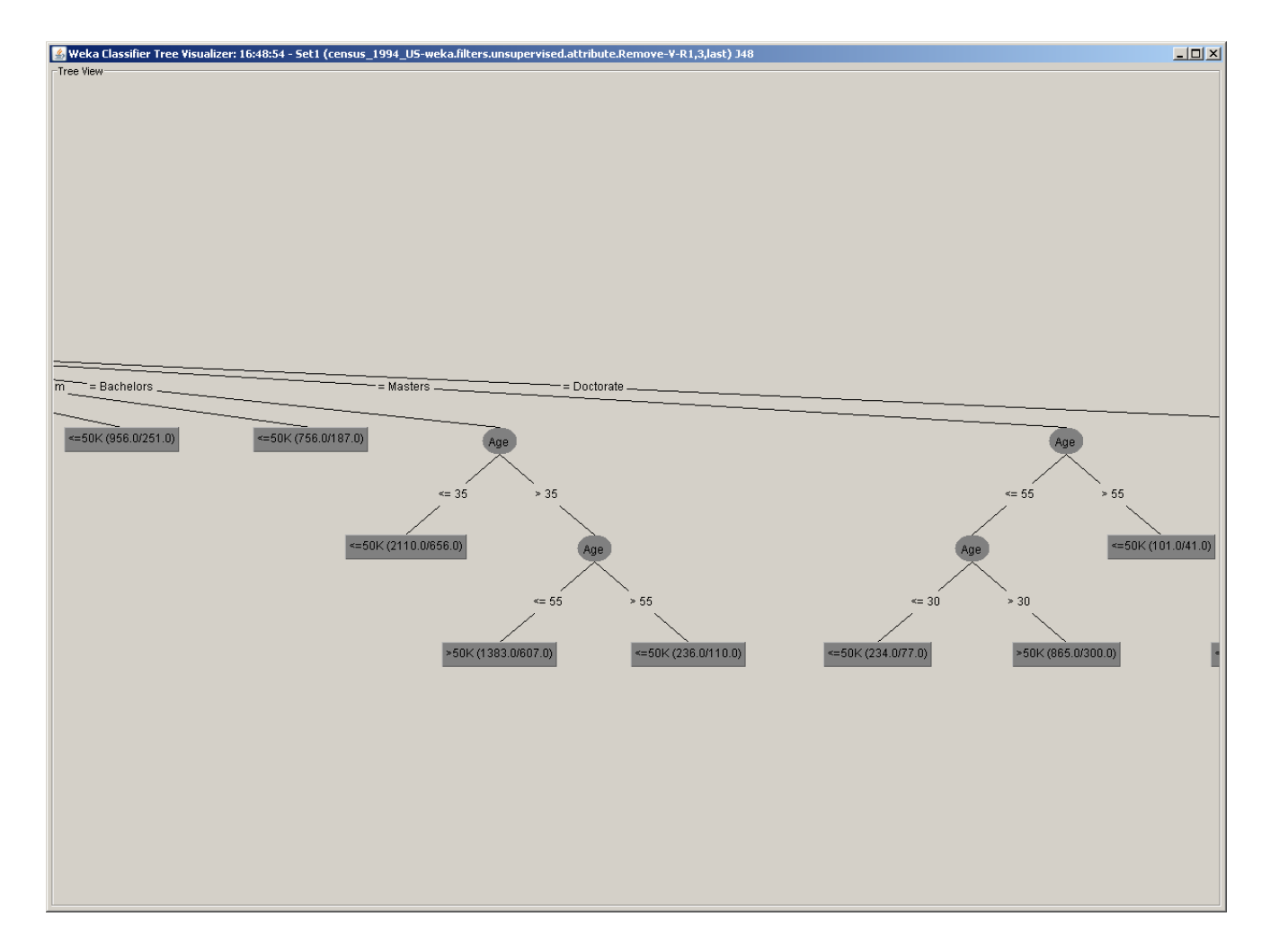

# Classifier evaluation

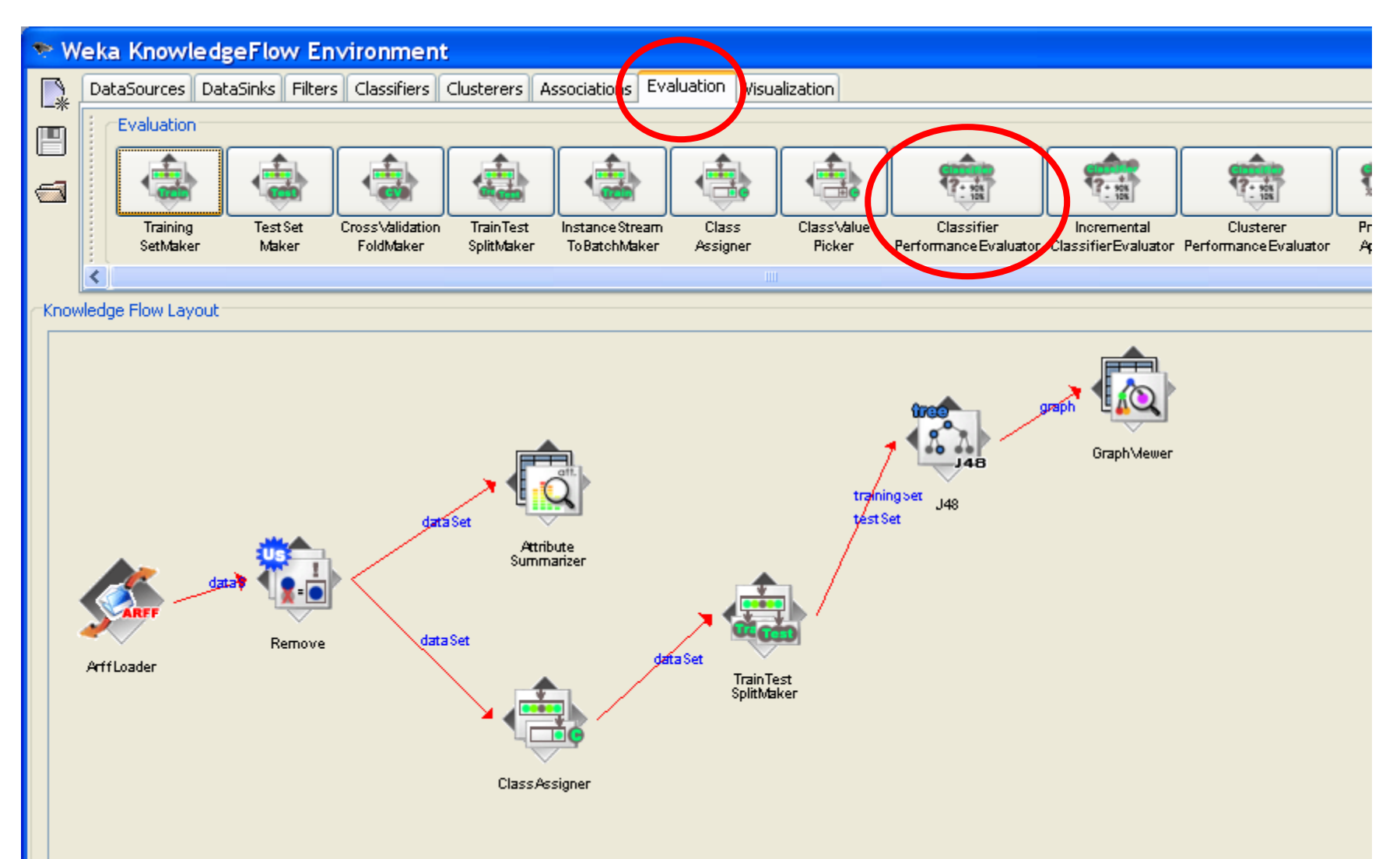

### Connecting classifier to the evaluator

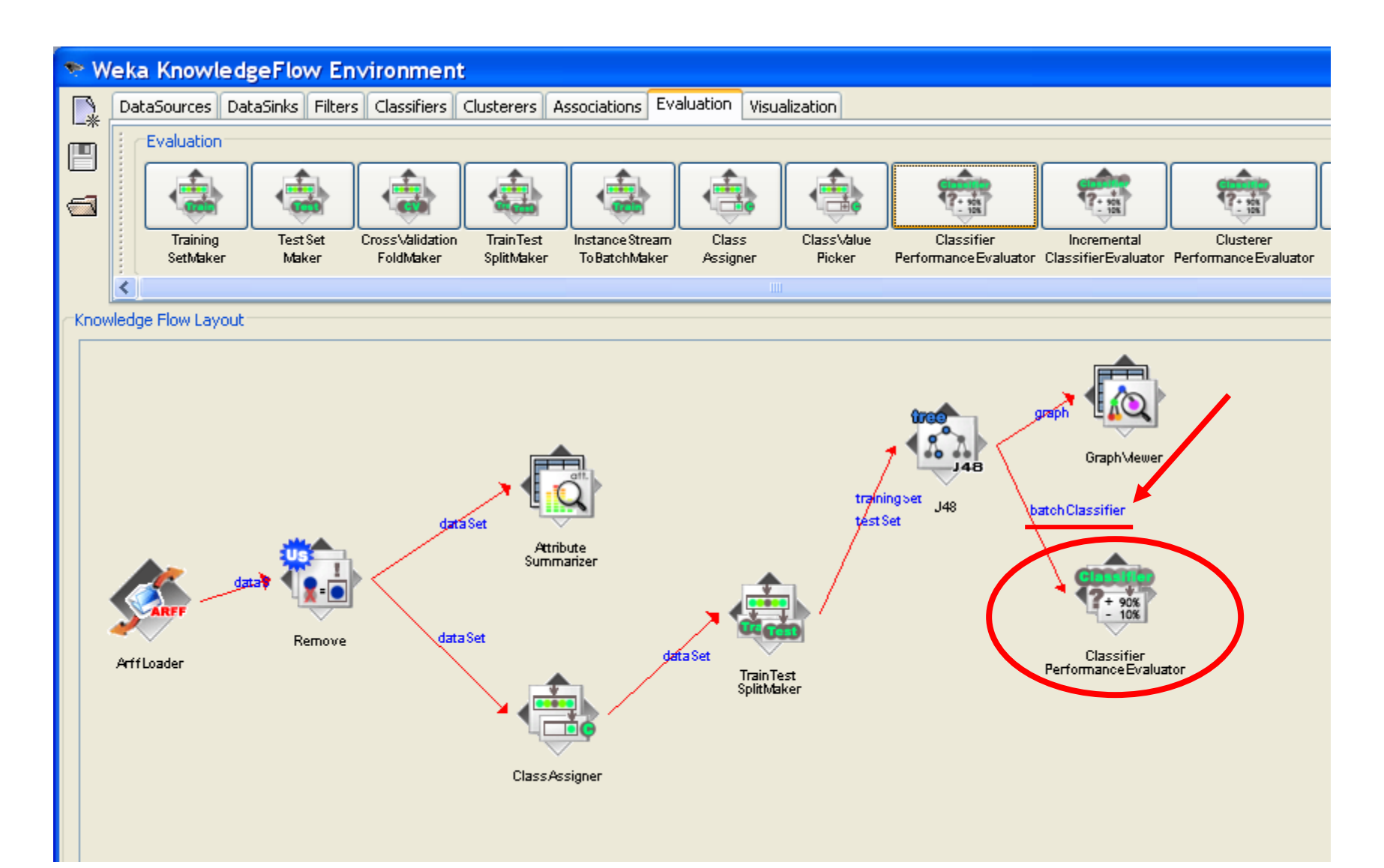

# Selecting performance model: chart

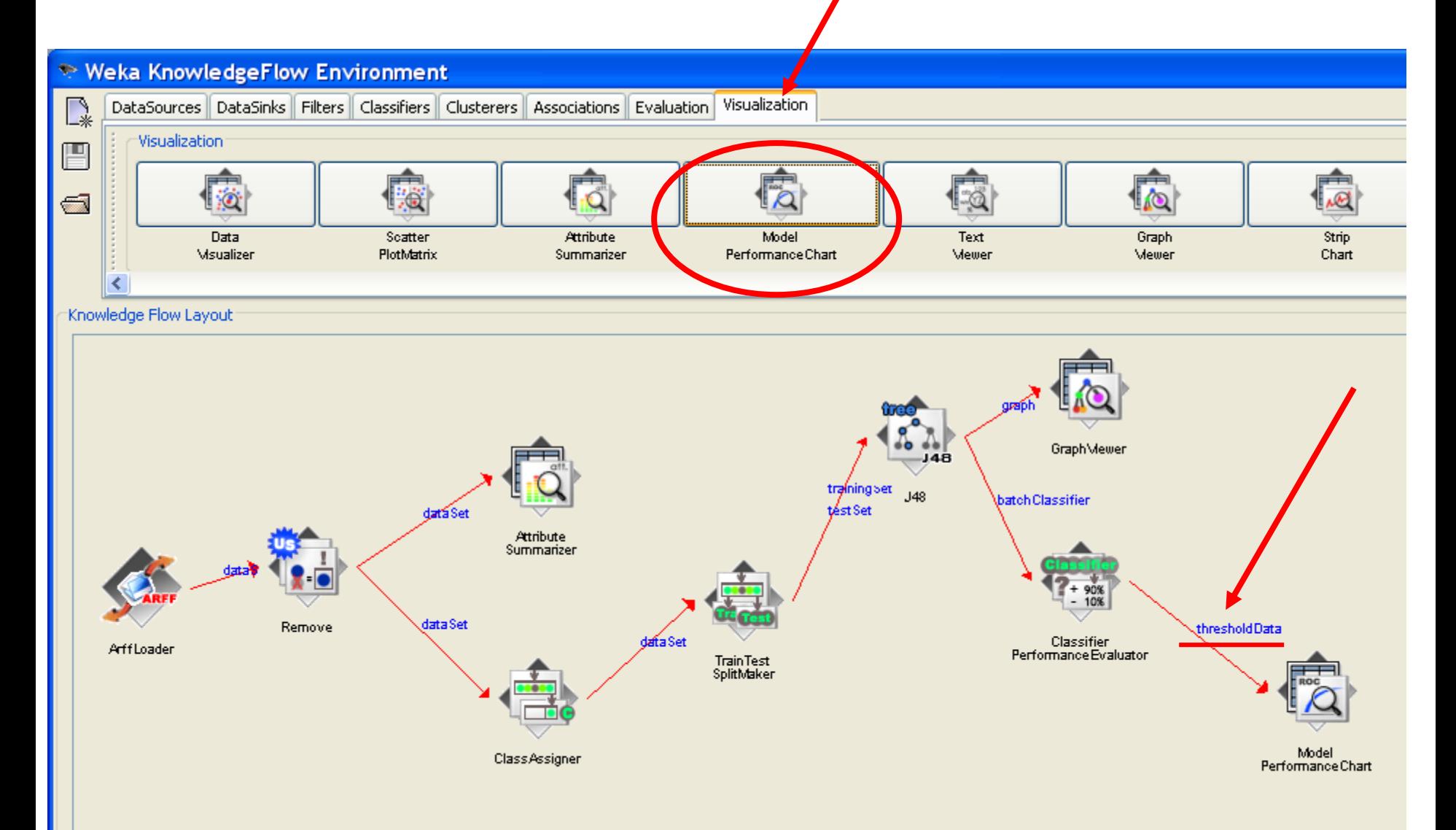

# Running the model

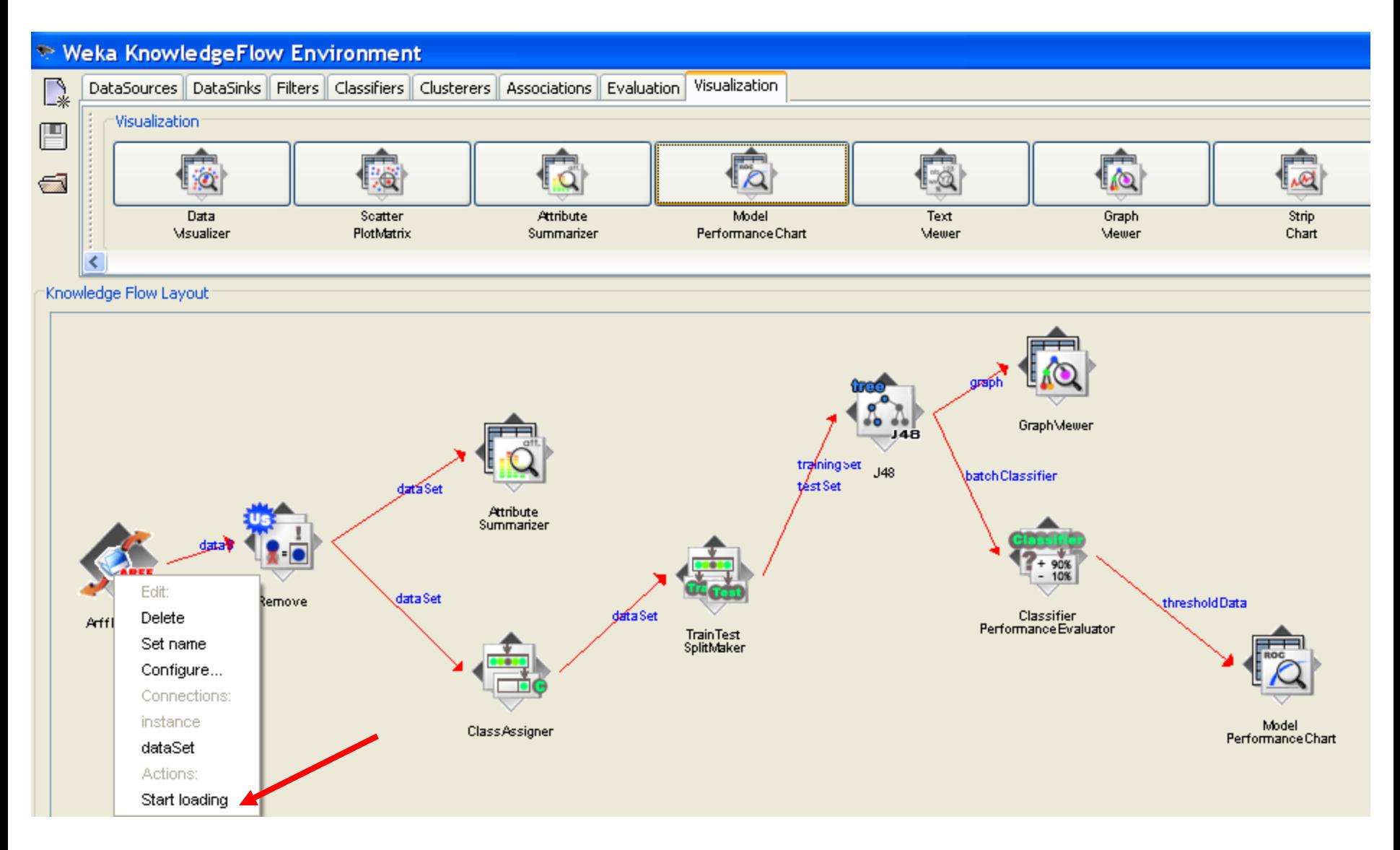

# Show chart: View ROC curve

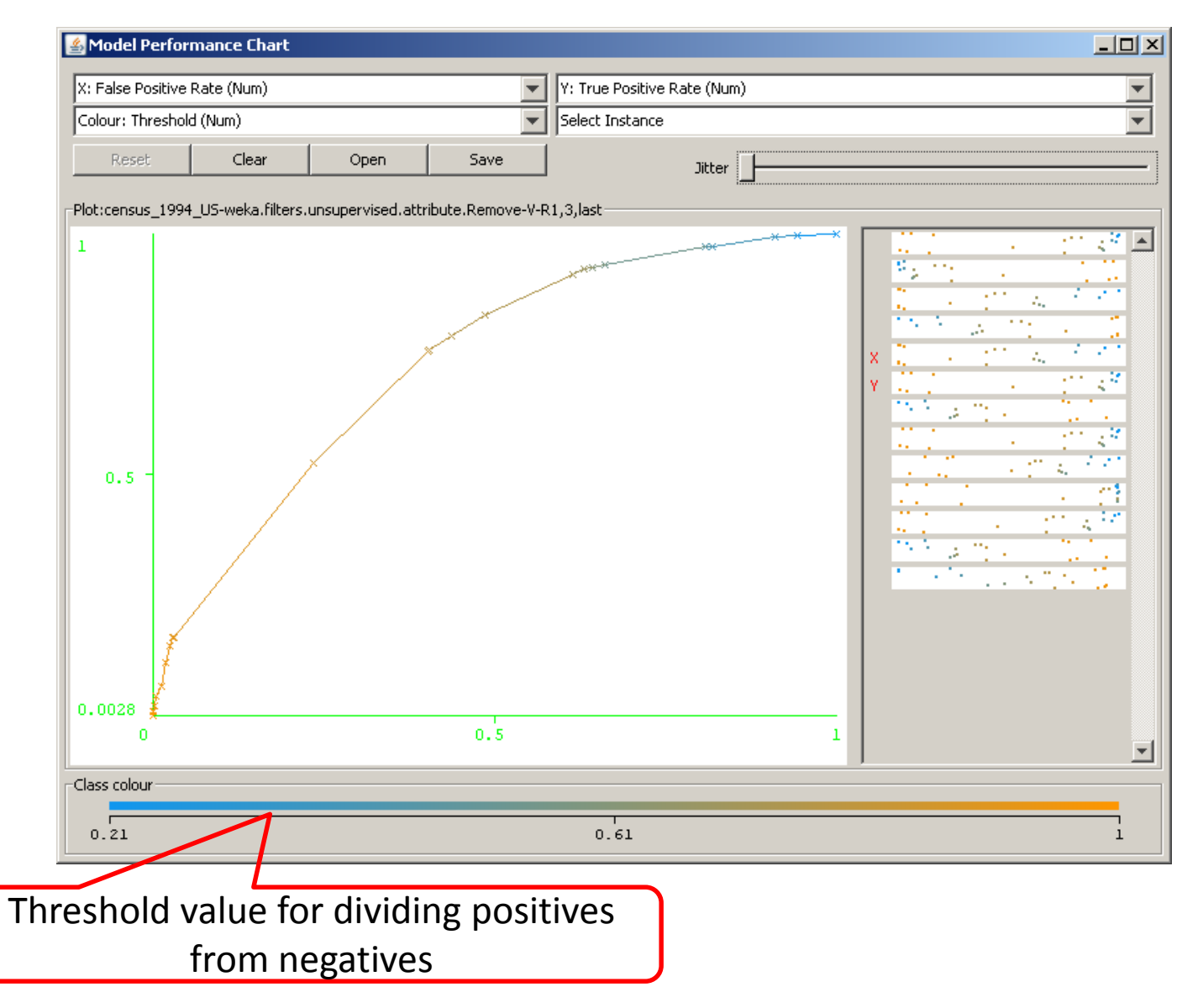

# Adding Naïve Bayes classifier

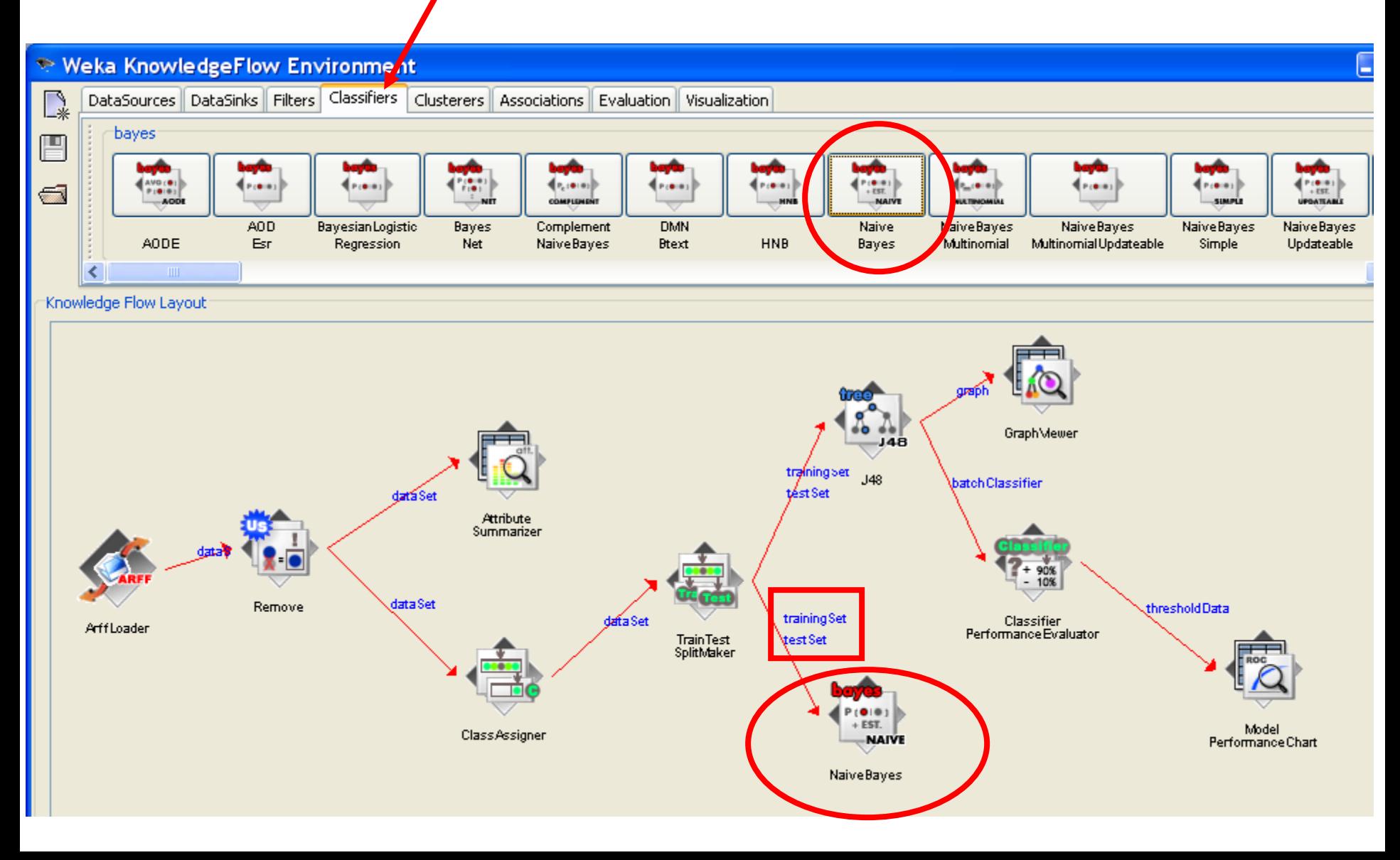

# Adding separate performance evaluator for Naïve Bayes classifier

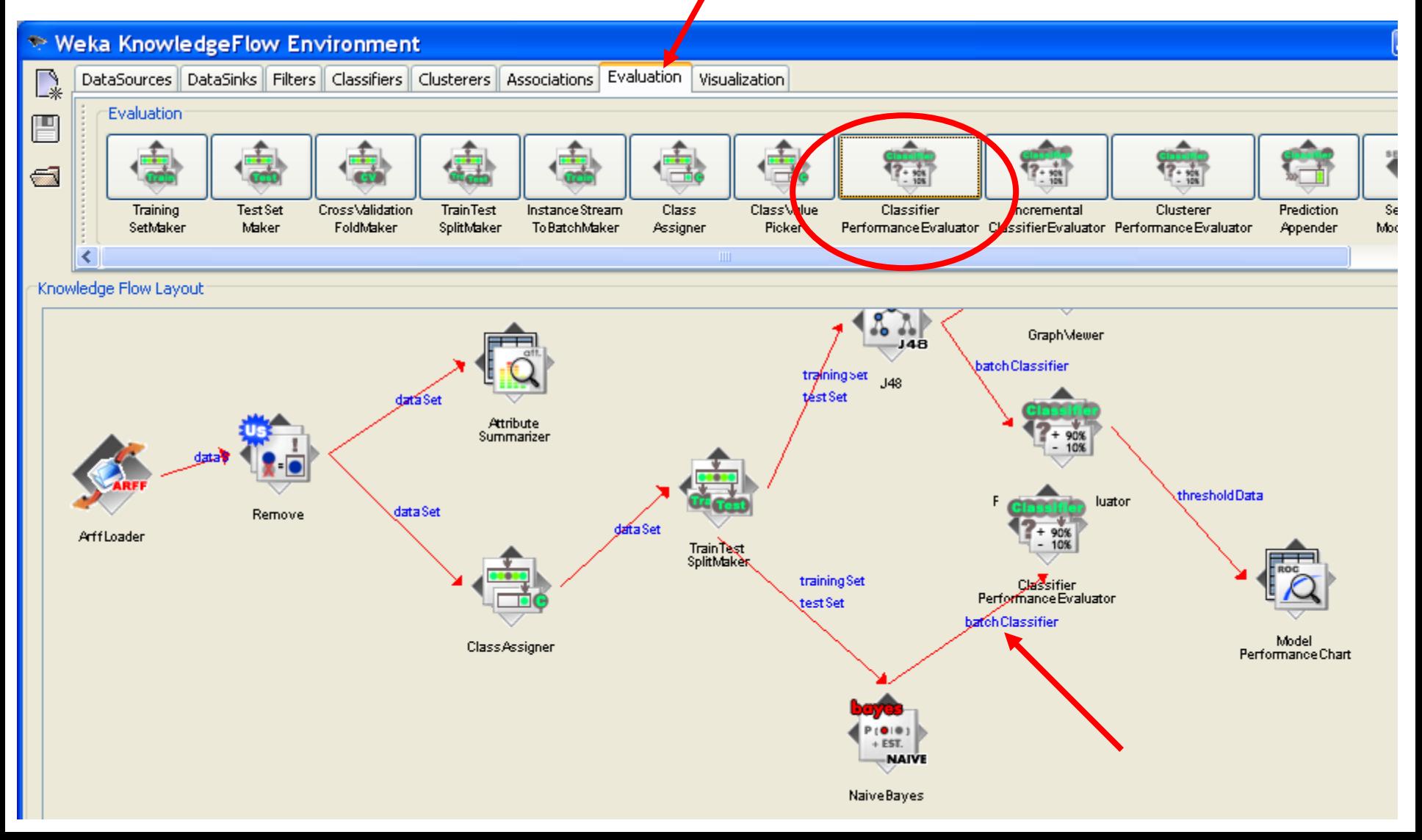

#### Connecting second performance evaluator to the same Model Performance Chart

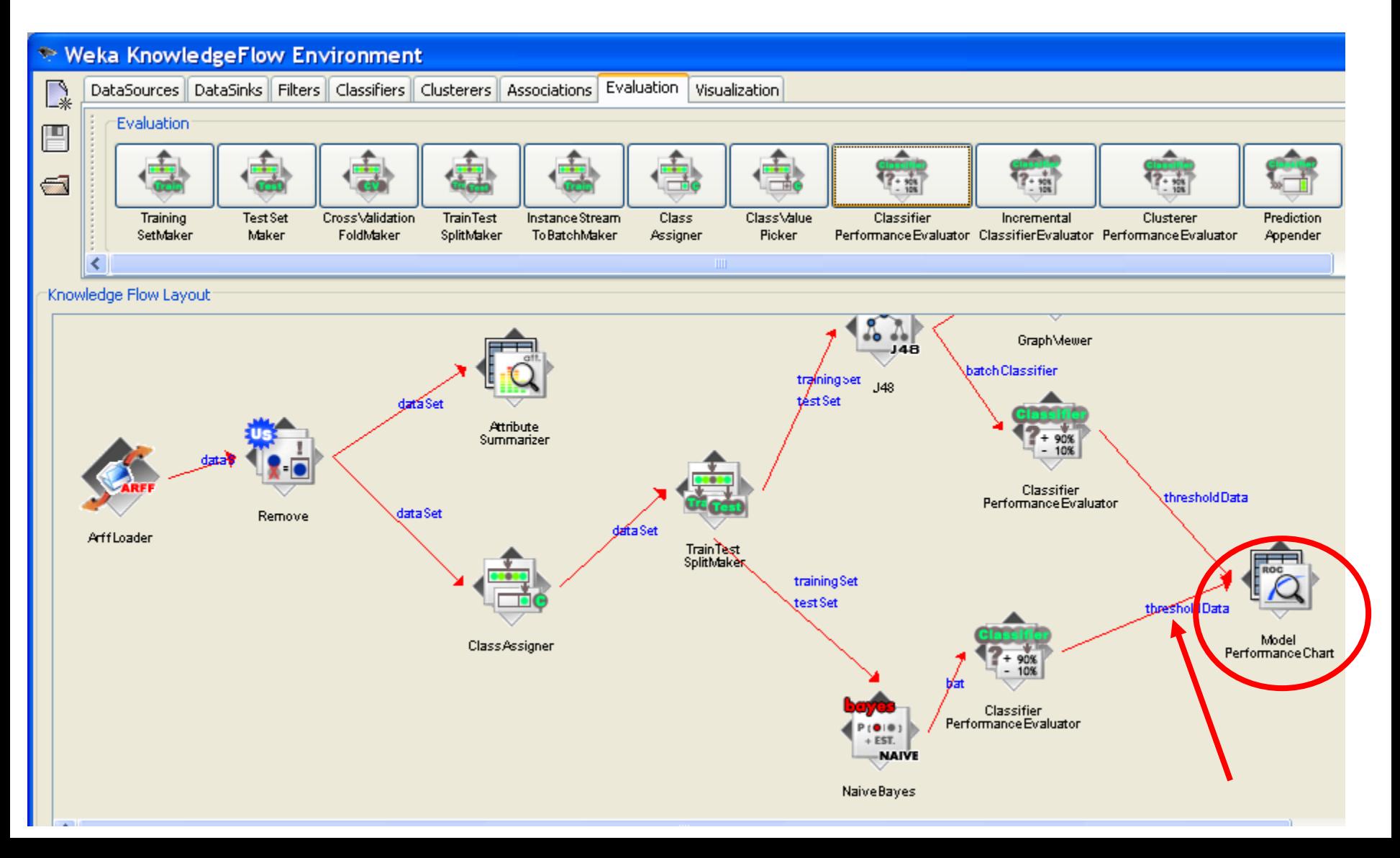

# Run both classifiers

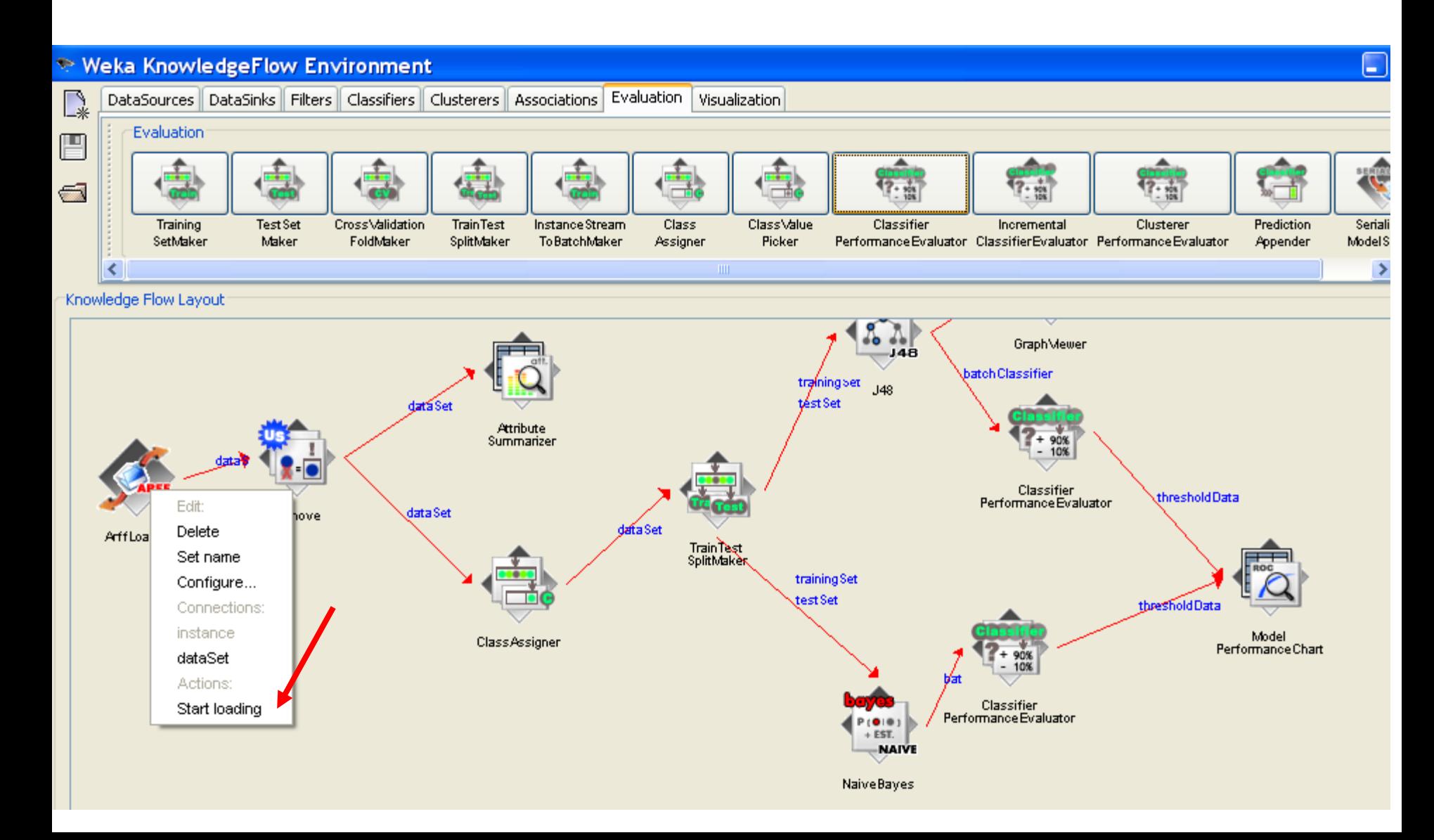

### View ROC curves for both classifiers

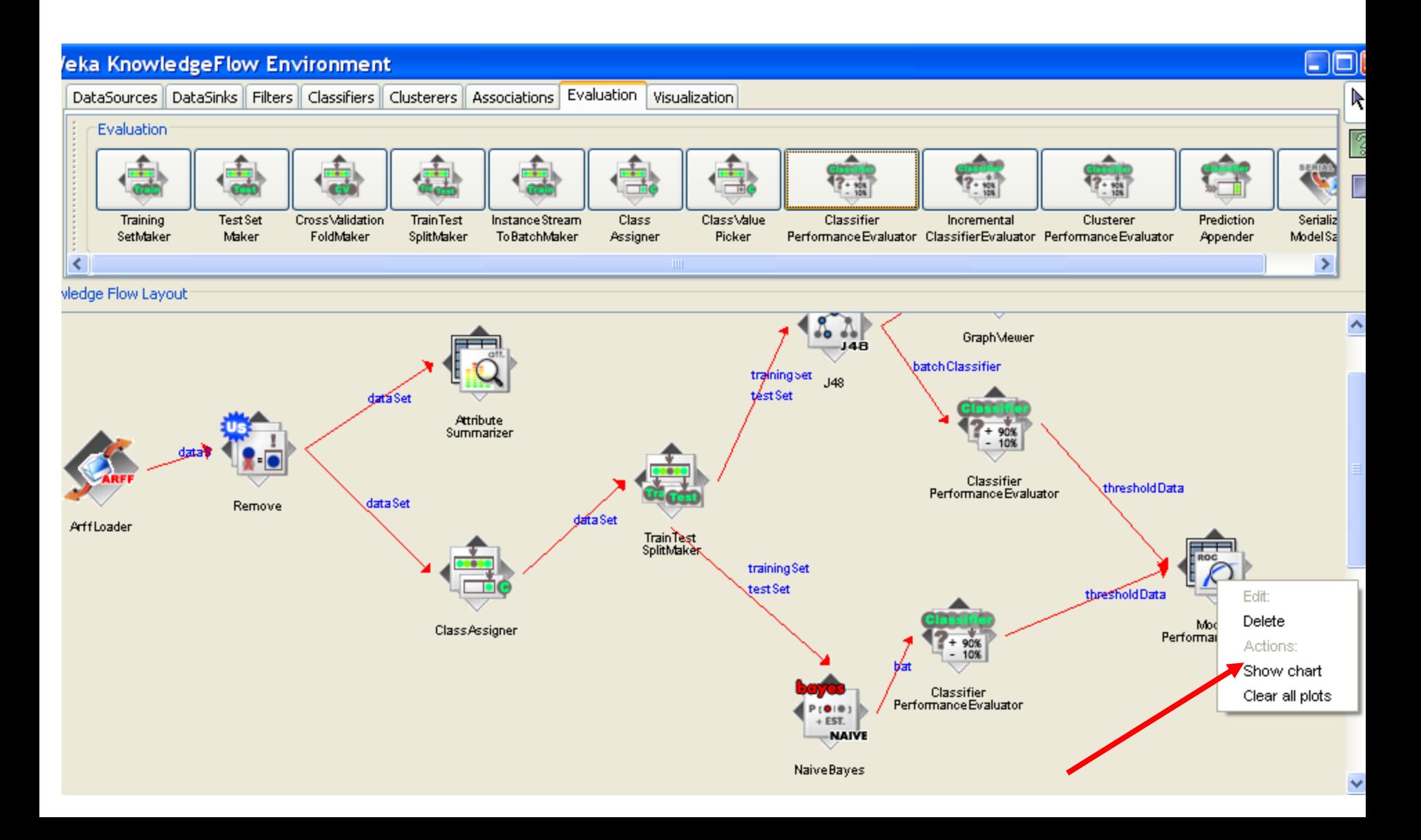

#### Compare classifiers using their ROC curves

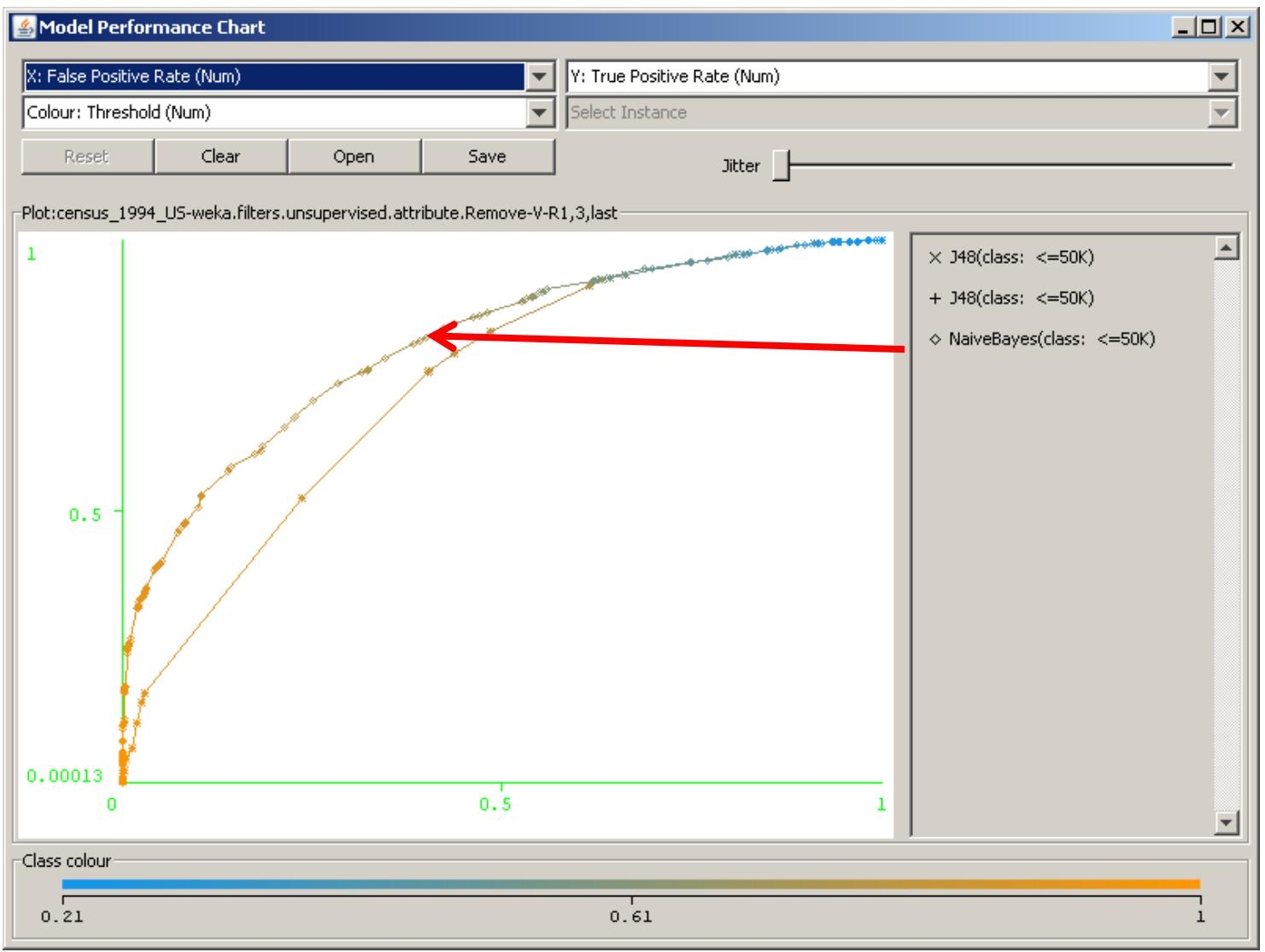

# How good is the classifier

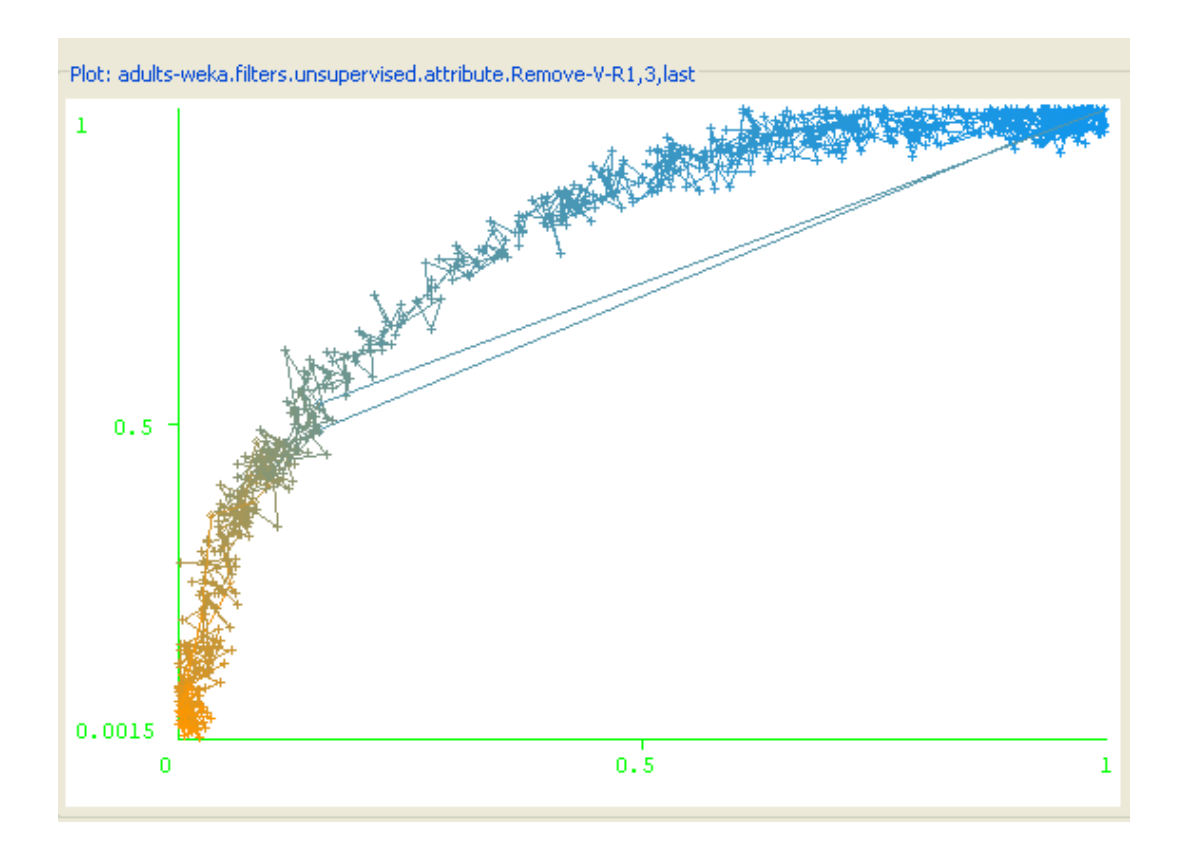

The area under the ROC curve shows the quality of a classifier – not accuracy, but the ability to separate between positive and negative instances.

What classifier is better?

## Choosing the Operating Point

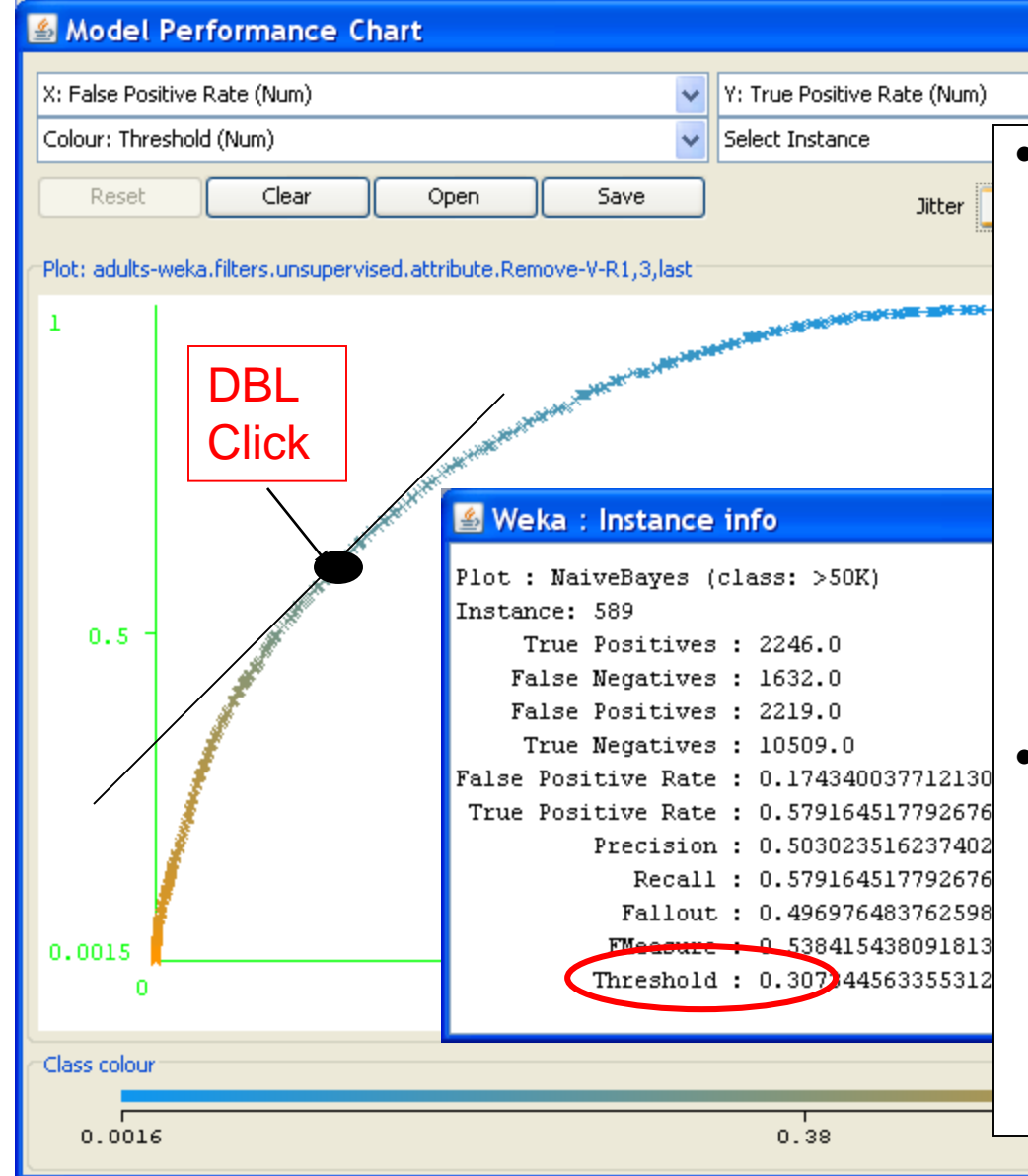

• Usually a classifier is used at a particular sensitivity, or at a particular threshold. The ROC curve can be used to choose the best operating point. The best operating point might be chosen so that the classifier gives the best trade off between the costs of failing to detect positives against the costs of raising false alarms. These costs need not be equal, however this is a common assumption.

 $\Box$  $\Box$  $\times$ 

The best place to operate the classifier is the point on its ROC which lies on a 45 degree line closest to the north-west corner (0,1) of the ROC plot.

# Cost sensitive operating points

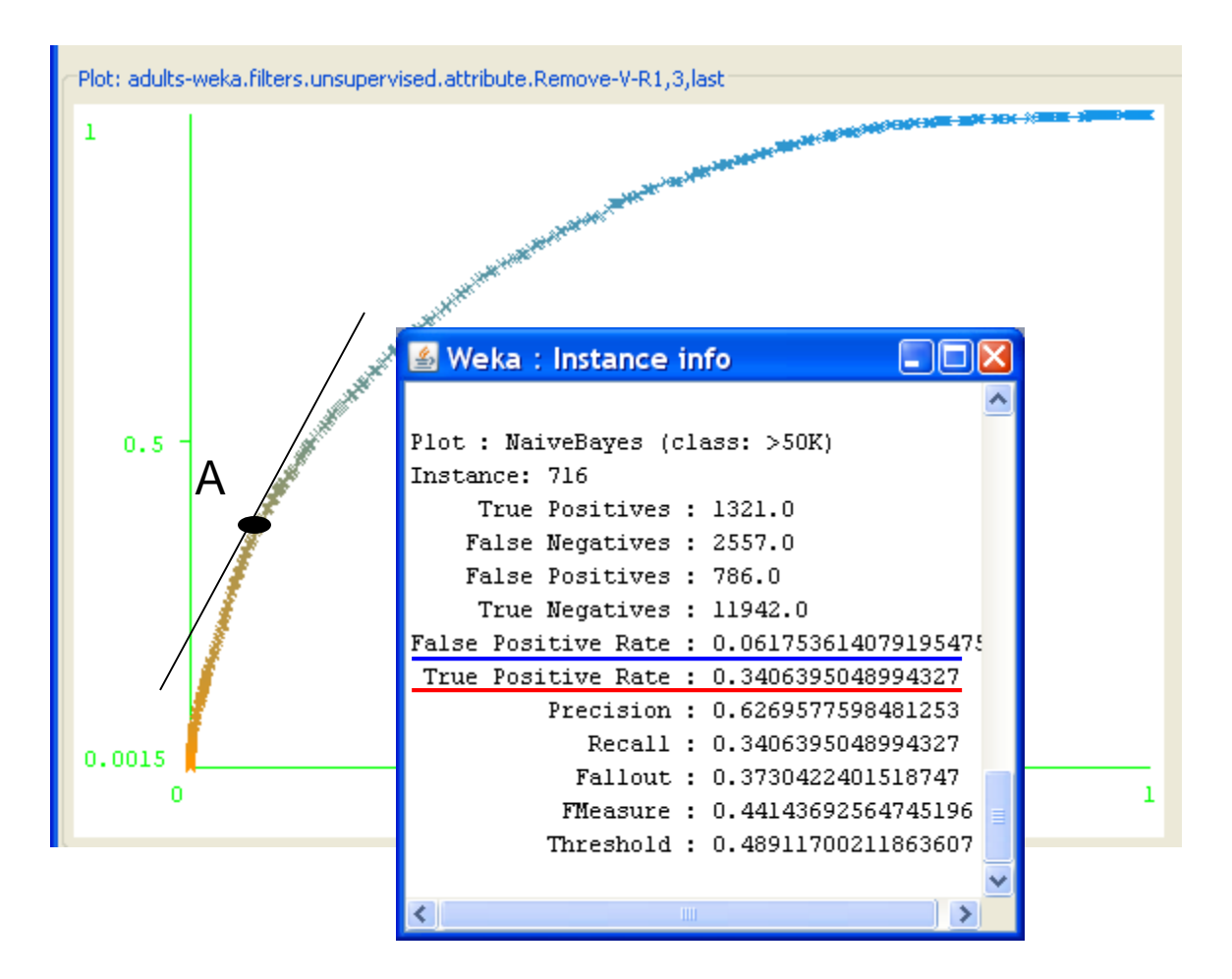

Is this threshold good : for cancer detection? for targeting potential customers?

# Cost sensitive operating points

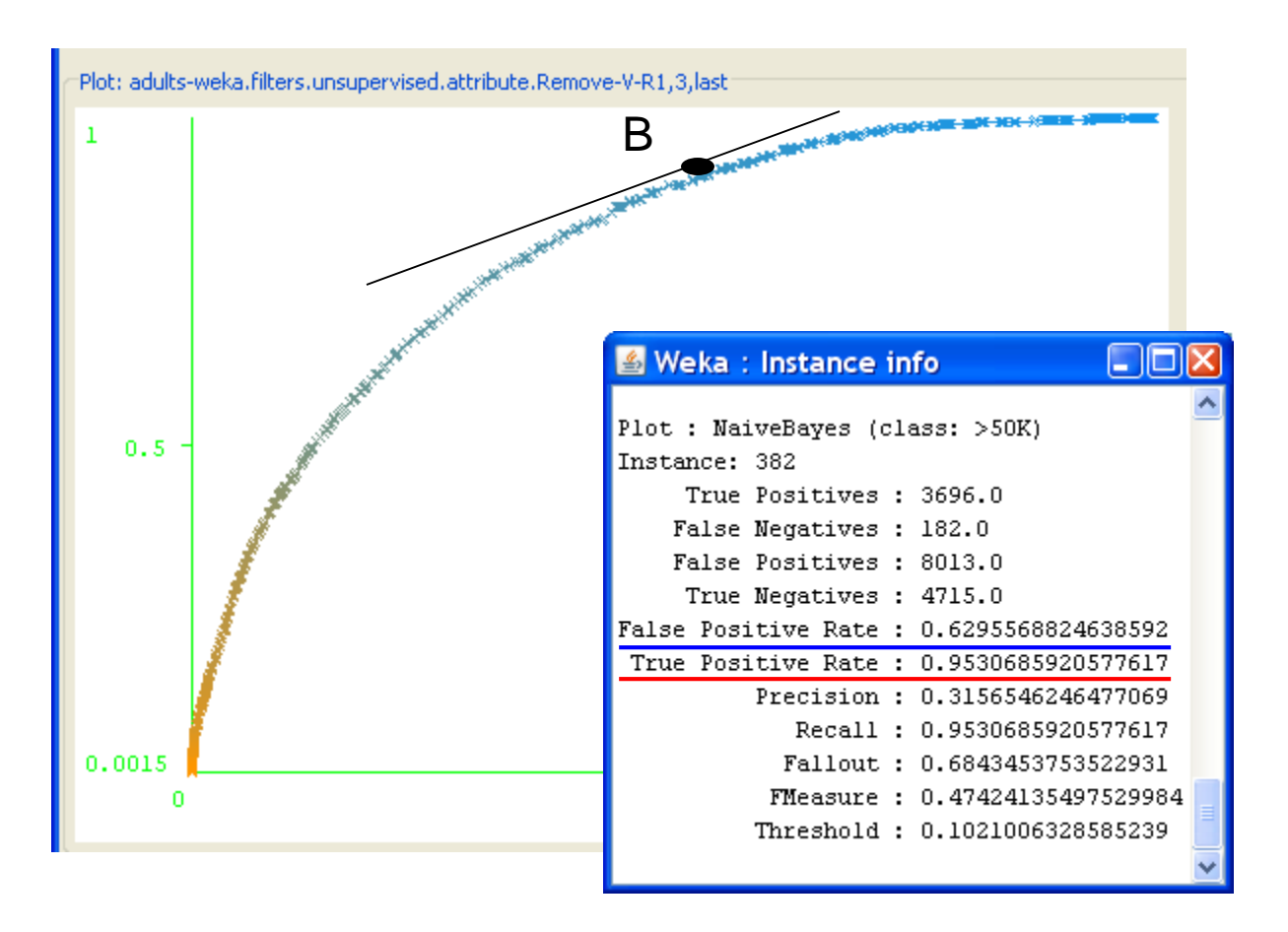

Is this threshold good : for cancer

detection?

for targeting potential customers?

# Conclusions

• WEKA is a powerful datamining tool with the stateof-the art GUI, but is not very easy to use

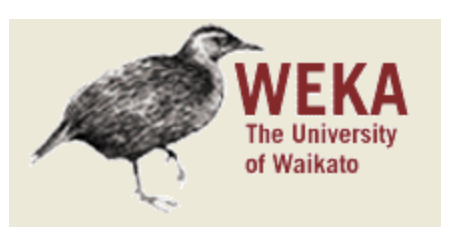

- There are other open source data mining tools:
	- Orange:
		- <http://www.ailab.si/orange>
	- Tanagra:
		- <http://eric.univ-lyon2.fr/~ricco/tanagra/en/tanagra.html>